# Bedienanleitung **NIRS**31-UMB

**N**on **I**nvasive **R**oad **S**ensor

n for precision  $\cdot$  passion pour la précision  $\cdot$  pasión por la precisión  $\cdot$  passione per la precisione  $\cdot$  passion for precision  $\cdot$ 

Bitte vor der Installation die komplette Bedienanleitung durchlesen

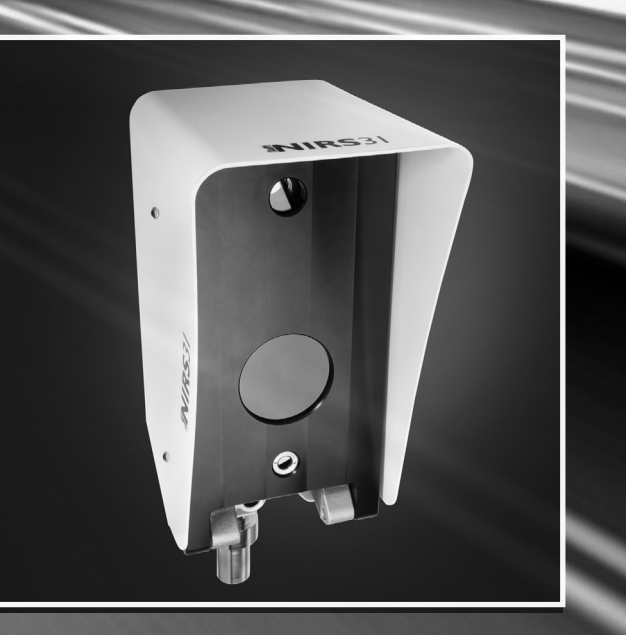

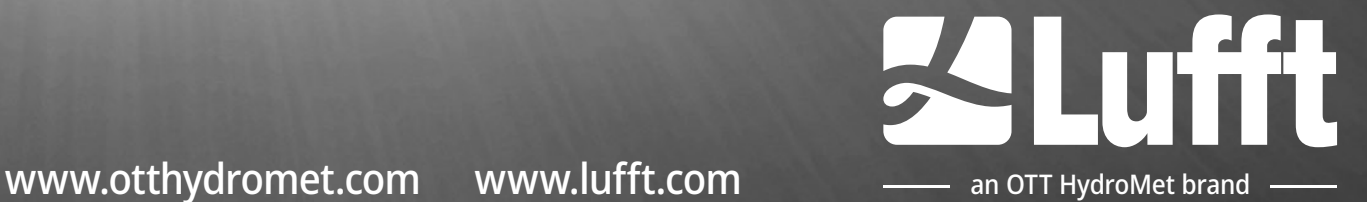

Adresse

OTT HydroMet Fellbach GmbH Gutenbergstrasse 20 70736 Fellbach Deutschland Tel.: +49 (0)711 51822-0 [www.lufft.com](http://www.lufft.com/) [met-info@otthydromet.com](mailto:met-info@otthydromet.com)

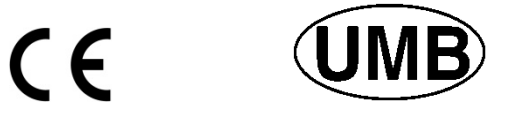

48.7230-NIRS31 Dokumentversion V8.5 (2023-Feb-10)

## **Inhaltsverzeichnis**

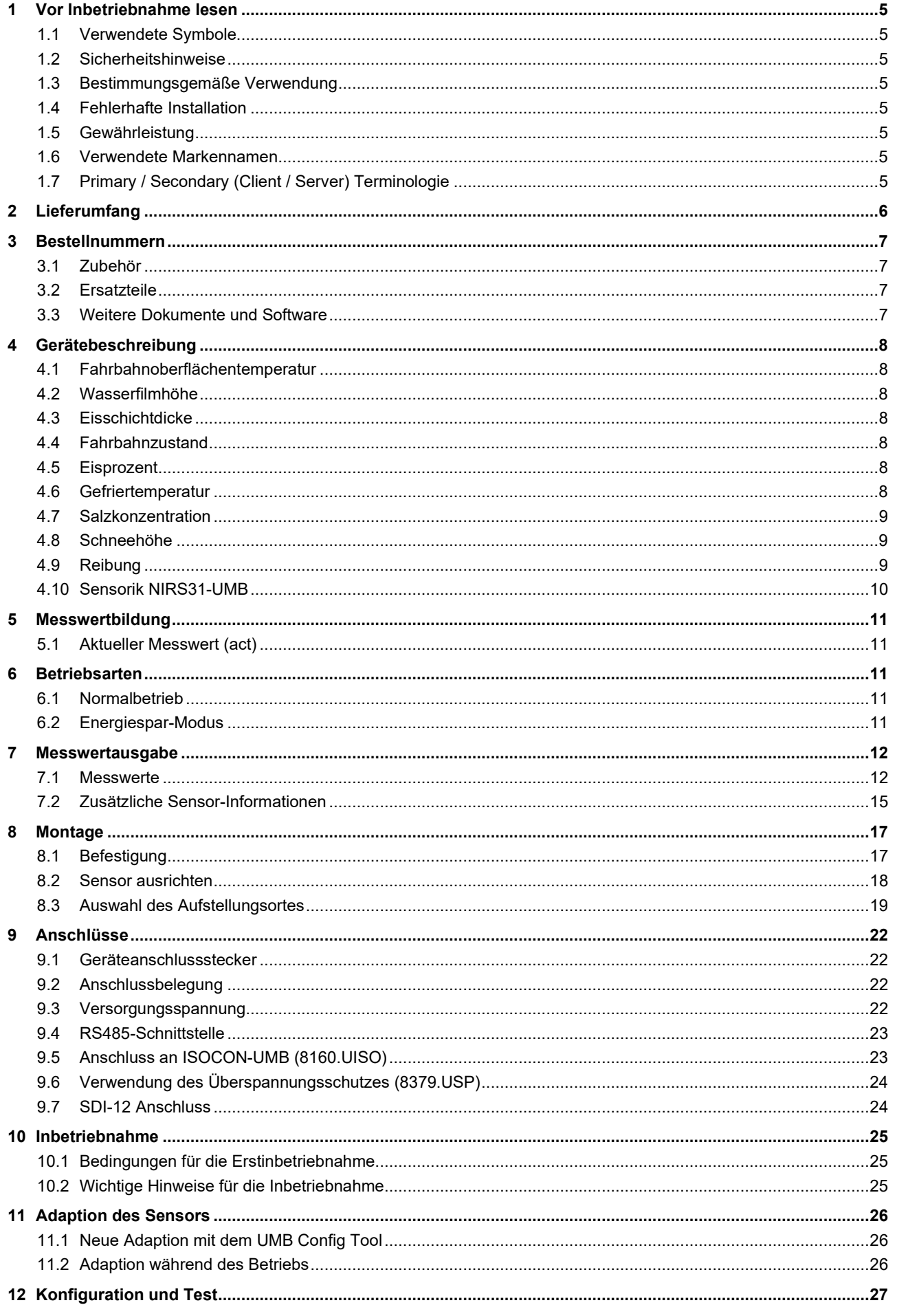

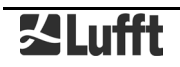

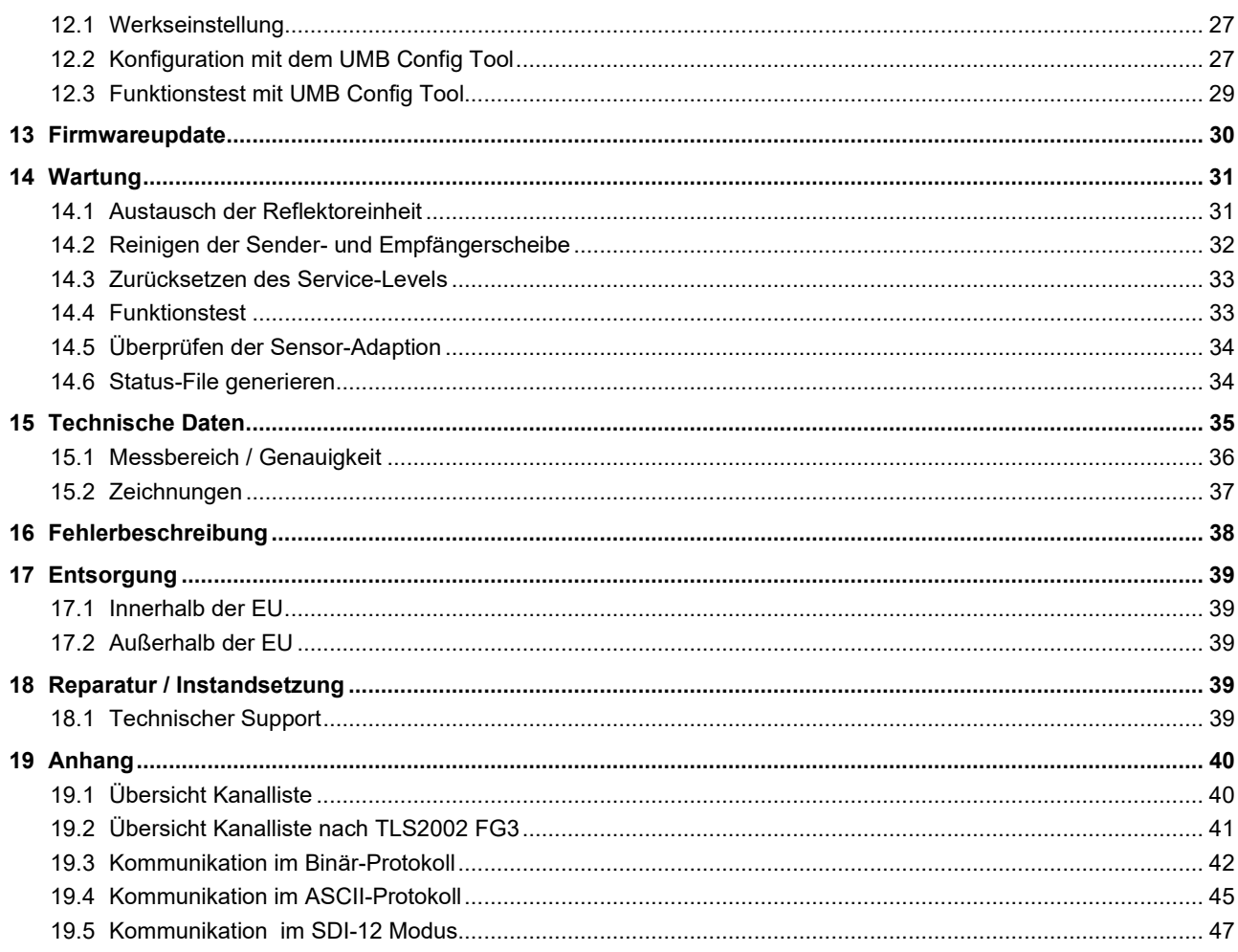

## <span id="page-4-0"></span>**1 Vor Inbetriebnahme lesen**

Bitte lesen Sie die Bedienungsanleitung sorgfältig und bewahren Sie sie für ein späteres Nachschlagen auf. Bitte beachten Sie, dass diverse Komponenten des Sensors und der beschriebenen Software etwas anders aussehen können als in den Abbildungen dieser Bedienungsanleitung.

Dieses Handbuch gilt für den NIRS31-UMB ab Geräteversion 33 (ab 11/2022). Einzelne Funktionen oder Eigenschaften, die in diesem Handbuch beschrieben werden, können für ältere Geräte nicht verfügbar bzw. nicht gültig sein. Die Geräteversion ist aus der letzten Zahl der Seriennummer auf dem Typenschild zu erkennen, z.B.: das Gerät mit SN: 063.1010.0707.**014** hat die Geräteversion 14.

#### <span id="page-4-1"></span>**1.1 Verwendete Symbole**

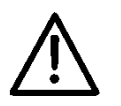

Wichtiger Hinweis auf mögliche Gefahren für den Anwender

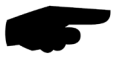

Hinweis für die korrekte Funktion des Gerätes

#### <span id="page-4-2"></span>**1.2 Sicherheitshinweise**

- Die Montage und Inbetriebnahme dürfen nur durch ausreichend qualifiziertes Fachpersonal erfolgen.
- Niemals an spannungsführenden Teilen messen oder spannungsführende Teile berühren.
	- Technische Daten, Lager- und Betriebsbedingungen beachten.

#### <span id="page-4-3"></span>**1.3 Bestimmungsgemäße Verwendung**

- Das Gerät darf nur innerhalb der spezifizierten technischen Daten betrieben werden.
- Das Gerät darf nur unter den Bedingungen und für die Zwecke eingesetzt werden, für die es konstruiert wurde.
- Das Gerät darf nicht modifiziert oder umgebaut werden; die Betriebssicherheit und Funktion ist dann nicht mehr gewährleistet.

#### <span id="page-4-4"></span>**1.4 Fehlerhafte Installation**

Bei fehlerhafter Montage

• funktioniert das Gerät möglicherweise nicht oder nur eingeschränkt

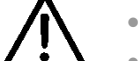

- kann das Gerät dauerhaft beschädigt werden
- kann Verletzungsgefahr durch Herabfallen des Gerätes bestehen

Wird das Gerät nicht ordnungsgemäß angeschlossen

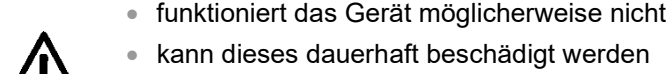

- kann dieses dauerhaft beschädigt werden
- besteht unter Umständen die Gefahr eines elektrischen Schlags

#### <span id="page-4-5"></span>**1.5 Gewährleistung**

Die Gewährleistung beträgt 24 Monate ab Lieferdatum. Wird die bestimmungsgemäße Verwendung missachtet, erlischt die Gewährleistung.

#### <span id="page-4-6"></span>**1.6 Verwendete Markennamen**

Alle verwendeten Markennamen unterliegen uneingeschränkt dem gültigen Markenrecht und dem Besitzrecht des jeweiligen Eigentümers.

#### <span id="page-4-7"></span>**1.7 Primary / Secondary (Client / Server) Terminologie**

Die Dokumentation verwendet die primary / secondary [\(ISC\)](https://www.isc.org/) Terminologie, um Kommunikationsabläufe zu beschreiben.

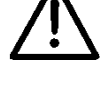

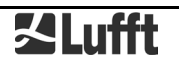

## <span id="page-5-0"></span>**2 Lieferumfang**

Der Inhalt der Lieferung besteht aus folgenden Komponenten:

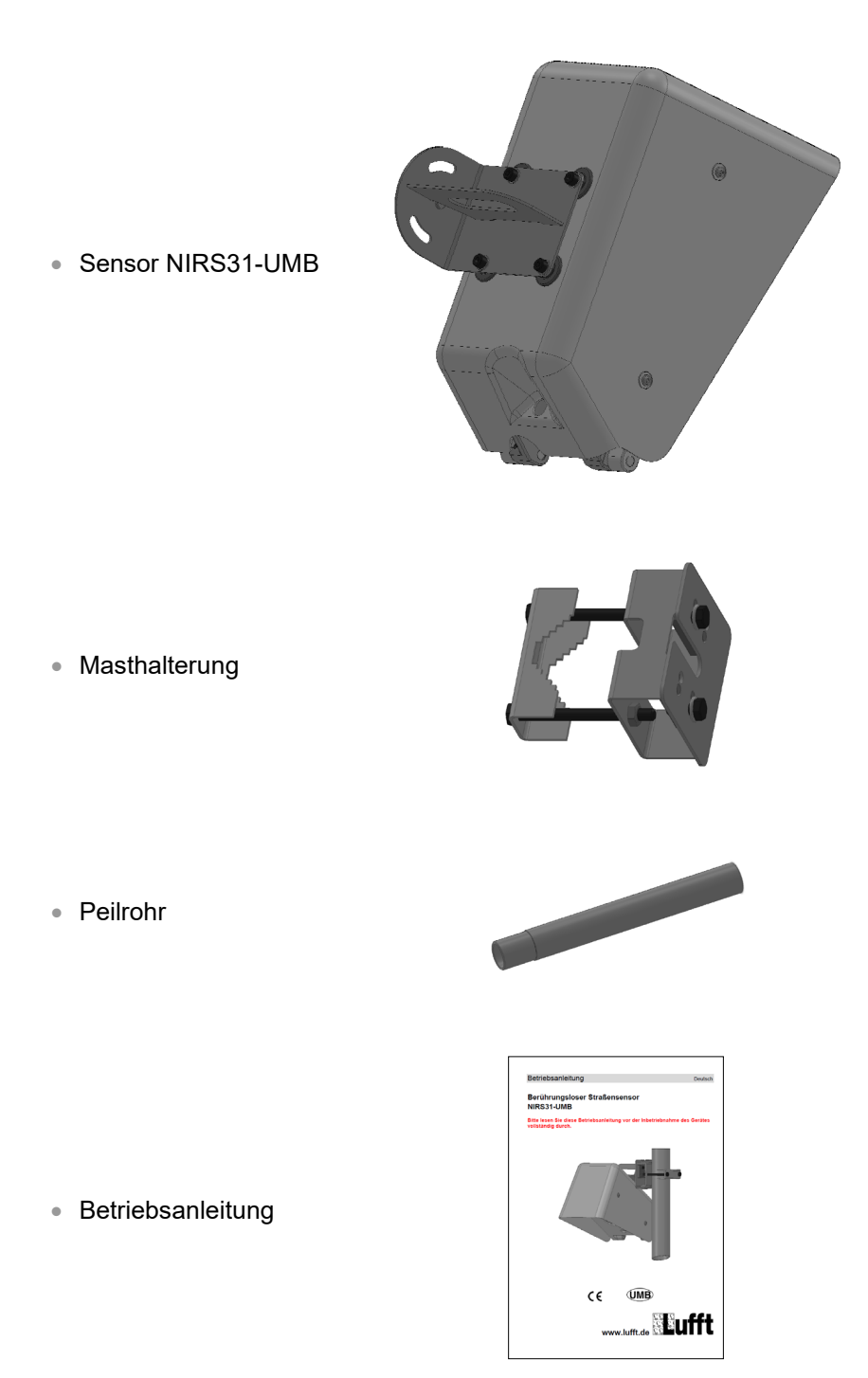

• Transportverpackung

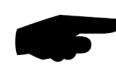

**Hinweis:** Im Lieferumfang ist **kein Anschlusskabel** enthalten; dieses muss separat in der benötigten Länge (15 oder 30 Meter) bestellt werden! (siehe [Zubehör](#page-6-1) Seite [7\)](#page-6-1)

**Hinweis:** Der Transport des Sensors muss immer in der originalen Transportverpackung erfolgen, da der Sensor sonst beschädigt wird!

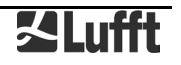

## <span id="page-6-0"></span>**3 Bestellnummern**

#### **NIRS31-UMB 8710.UT01**

• Berührungsloser Straßensensor mit integriertem Temperatursensor für die Fahrbahnoberflächentemperatur

#### <span id="page-6-1"></span>**3.1 Zubehör**

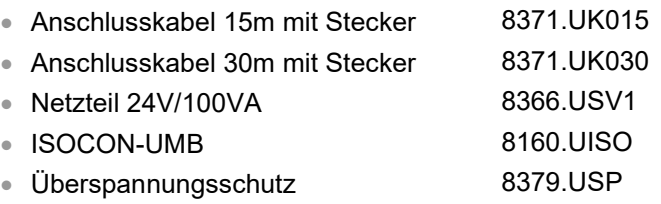

#### <span id="page-6-2"></span>**3.2 Ersatzteile**

• Reflektoreinheit 6710.ULAMP

#### <span id="page-6-3"></span>**3.3 Weitere Dokumente und Software**

Im Internet unter [www.lufft.de](http://www.lufft.de/) [www.otthydromet.com](http://www.otthydromet.com/) finden Sie folgende Dokumente und Software zum Herunterladen.

- Betriebsanleitung dieses Dokument
- UMB Config Tool Software für Windows® zum Test, Firmwareupdate und zur Konfiguration der UMB-Geräte
- UMB-Protokoll Beschreibung des Kommunikationsprotokoll für UMB-Geräte
- Firmware aktuelle Firmware des Gerätes
- Weiteres Zubehör Bitte informieren Sie sich auf unseren Webseiten oder kontaktieren Sie Ihren Ansprechpartner im Vertrieb für weiteres Zubehör, relevante Softwareartikel oder Ersatzteile.

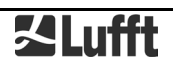

## <span id="page-7-0"></span>**4 Gerätebeschreibung**

Abhängig von den Anforderungen an ein verkehrsmeteorologisches Messnetz werden Sensoren in die Fahrbahnen eingebaut und/oder "über Kopf" installiert. Der Lufft-NIRS31- UMB ergänzt das Produktangebot um einen berührungslosen intelligenten Sensor. Insbesondere an Messstellen wie Brücken, die nicht immer den direkten Einbau von Fahrbahnsensorik zulassen, stellt der NIRS31-UMB eine Alternative zum Lufft IRS31-UMB dar. Auch an Punkten, an denen häufig Asphalt-Renovierungen stattfinden, wird dadurch der Ausbau der Sensor-Elektronik während der Reparaturarbeiten vermieden. Das optische Messgerät NIRS31-UMB zur Erkennung von Wasser, Eis und Schnee kann an Brücken oder Masten montiert werden. Die Messdistanz zwischen Messgerät und Fahrbahnoberfläche kann 6 bis 15 Meter betragen.

Der Sensor liefert die für den Winterdienst bekannten und verwendeten Entscheidungswerte Wasserfilmhöhe, Fahrbahnzustand, Fahrbahnoberflächentemperatur und Gefriertemperatur. Zusätzlich werden die Messgrößen Eisprozent und Schneehöhe durch den Sensor geliefert. Bei einer Zunahme der Eisanteile auf der Oberfläche verschlechtert sich der Reibungswert, und kann damit als Anhalt für präventive Streu-Entscheidungen herangezogen werden.

Die berührungslose Sensorik kann im Unterschied zu eingebauten Sensoren keine Tiefentemperaturen im Boden messen.

Der Anschluss des Gerätes erfolgt über einen 8-poligen Schraubsteckverbinder mit dem dazugehörigen Anschlusskabel (Lieferbar in der Länge 15m und 50m).

Die gemessenen Werte werden über die RS485-Schnittstelle gemäß dem UMB-Protokoll abgefragt.

Die Konfiguration und Messwertabfrage bei der Inbetriebnahme erfolgt mit dem UMB Config Tool (Windows®-PC-Software).

#### <span id="page-7-1"></span>**4.1 Fahrbahnoberflächentemperatur**

Die Fahrbahnoberflächentemperatur wird mit einem voll in den Sensor integrierten, berührungslos arbeitenden Pyrometer gemessen.

#### <span id="page-7-2"></span>**4.2 Wasserfilmhöhe**

Die Messung der Wasserfilmhöhe auf der Oberfläche des Fahrbahnbelags erfolgt mittels einer berührungslosen optischen Spektroskopie. Die Wasserfilmhöhe gibt den Anteil des flüssigen Wassers an.

#### <span id="page-7-3"></span>**4.3 Eisschichtdicke**

Die Messung der Eisschichtdicke auf der Oberfläche des Fahrbahnbelags erfolgt mittels einer berührungslosen optischen Spektroskopie.

#### **Die Eisschichtdicke gibt den Anteil des gefrorenen Wassers als Wasseräquivalent an. Die Summe aus Wasserfilmhöhe und Eisschichtdicke ergibt das gesamt Wasseräquivalent.**

#### <span id="page-7-4"></span>**4.4 Fahrbahnzustand**

Aus der Messung der Wasserfilmhöhe und der Fahrbahnoberflächentemperatur wird der aktuelle Fahrbahnzustand bestimmt. Der Sensor ermittelt die Zustände trocken, feucht, nass, schnee- / eisbedeckt und kritische Nässe.

#### <span id="page-7-5"></span>**4.5 Eisprozent**

Mit den Messdaten aus der optischen Spektroskopie werden die Anteile der gefrorenen Lösung bestimmt und in Eisprozent ausgegeben.

#### <span id="page-7-6"></span>**4.6 Gefriertemperatur**

An Hand der aktuellen Fahrbahnoberflächentemperatur und den gemessenen Eisanteilen wird die Gefriertemperatur bestimmt.

**Hinweis:** Die Gefriertemperatur kann nur bestimmt werden, wenn sich bereits Eisanteile gebildet haben. Derzeit beschränkt sich die Gefriertemperaturbestimmung auf das Taumittel Natriumchlorid (NaCl).

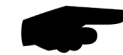

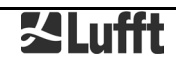

#### <span id="page-8-0"></span>**4.7 Salzkonzentration**

Aus der aktuellen Gefriertemperatur wird die Salzkonzentration berechnet.

**Hinweis:** Die Salzkonzentration kann nur bestimmt werden, wenn sich bereits Eisanteile gebildet haben. Derzeit beschränkt sich die Berechnung der Salzkonzentration auf das Taumittel Natriumchlorid (NaCl).

#### <span id="page-8-1"></span>**4.8 Schneehöhe**

Der Sensor ermittelt die sich im Messfeld befindliche Schneehöhe.

**Hinweis:** die Schneehöhe dient als zusätzliche Information und ist nicht Bestandteil des Wasseräquivalents.

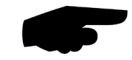

#### <span id="page-8-2"></span>**4.9 Reibung**

Die Reibung beschreibt die Haftung von Reifen auf der Fahrbahnoberfläche. Diese kann in Folge von Umwelteinflüssen wie Regen oder Schnee vermindert werden. Der Wert der Reibung ist zwischen 0,1 und 1,0 skaliert. Hohe Werte beschreiben eine gute Haftung; niedrige Werte eine geringe. Der höchste Wert wird bei trockener Fahrbahn erreicht. Befindet sich Wasser auf Eis wird der niedrigste Wert ausgegeben.

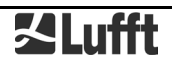

#### <span id="page-9-0"></span>**4.10 Sensorik NIRS31-UMB**

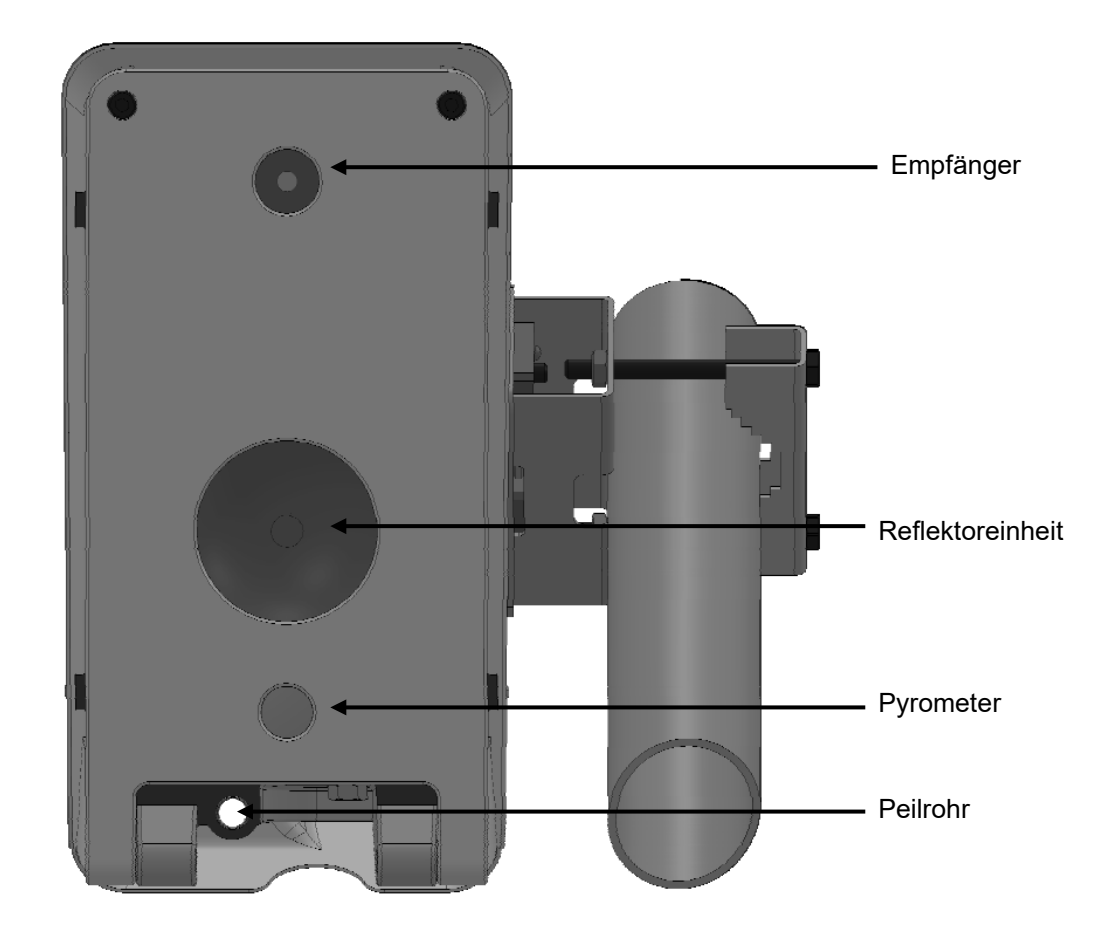

Abb. 1: Sensorik

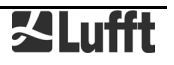

## <span id="page-10-0"></span>**5 Messwertbildung**

#### <span id="page-10-1"></span>**5.1 Aktueller Messwert (act)**

Bei der Abfrage des aktuellen Messwertes wird der Wert der letzten Messung ausgegeben.

### <span id="page-10-2"></span>**6 Betriebsarten**

Der Sensor lässt sich in 2 verschiedenen Betriebsarten betreiben.

#### <span id="page-10-3"></span>**6.1 Normalbetrieb**

Sofern die Stromversorgung nicht limitiert ist, wird diese Betriebsart empfohlen, da sie keinen Einschränkungen unterliegt.

Im Normalbetrieb misst der Sensor kontinuierlich und liefert ständig aktuelle Messwerte.

#### <span id="page-10-4"></span>**6.2 Energiespar-Modus**

Ist die Stromversorgung limitiert, gibt es die Möglichkeit den Sensor im einem Energiespar-Modus zu betreiben. Dabei macht der Sensor nur eine Messung pro Minute. Zwischen den Messungen wird der Sensor in einen Stand-By-Modus geschaltet. Dadurch wird der Energieverbrauch im Durchschnitt auf <35% reduziert.

#### **6.2.1 Einschränkungen im Energiespar-Modus**

Im Energiespar-Modus gelten folgende Einschränkungen:

- Die Messrate fest auf 1 Minute eingestellt.
- Die ersten 3 Minuten nach Gerätestart und während der Messung läuft der NIRS31-UMB auf voller Leistung, daher muss die Versorgung für die volle Leistung ausgelegt sein.
- Die Ansprechzeit kann verzögert sein.
- Bei schnellen Änderungen des Fahrbahnzustandes (z.B. einsetzender Regen) wird zur Verringerung der Ansprechzeit öfter gemessen; dadurch kann sich der Energieverbrauch etwas erhöhen.
- Bei Störungen durch hohes Verkehrsaufkommen muss für eine korrekte Funktion der Störunterdrückung öfter gemessen werden; dadurch kann sich der Energieverbrauch erhöhen
- Bei sehr hohem Verkehrsaufkommen u.U. zu Störungen der Messung kommen.
- Durch die geringere Leistung kann der Sensor eher vereisen

## <span id="page-11-0"></span>**7 Messwertausgabe**

Die Messwertausgabe erfolgt im Auslieferungszustand gemäß dem UMB-Binär-Protokoll. Ein Beispiel einer Abfrage in den verschiedenen Protokollen und die komplette Übersicht der Kanalliste finden Sie im Anhang.

#### <span id="page-11-1"></span>**7.1 Messwerte**

#### **7.1.1 Fahrbahnoberflächentemperatur**

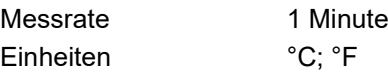

Abfragekanäle:

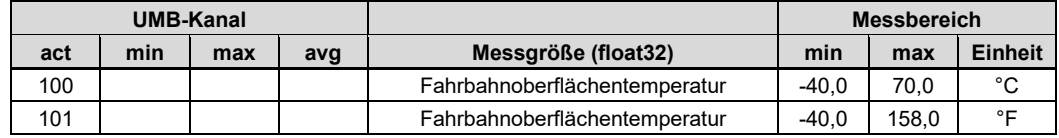

#### **7.1.2 Gefriertemperatur**

Messrate <1 Minute

Einheiten °C; °F

Abfragekanäle:

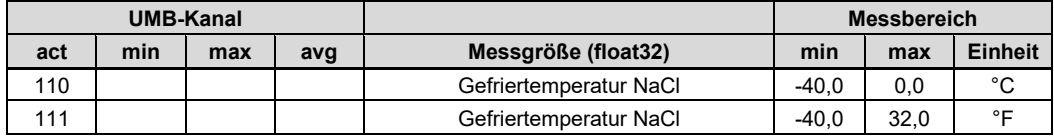

#### **7.1.3 Wasserfilmhöhe**

Messrate <1 Minute

Einheiten pm; mil

Abfragekanäle:

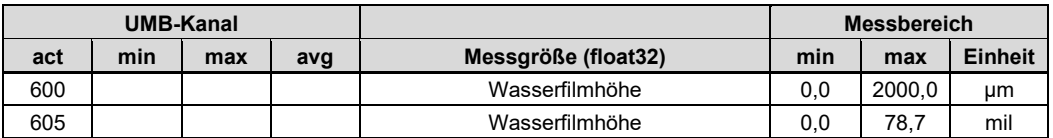

#### **7.1.4 Eisschichtdicke**

Messrate <1 Minute Einheiten pm; mil

Abfragekanäle:

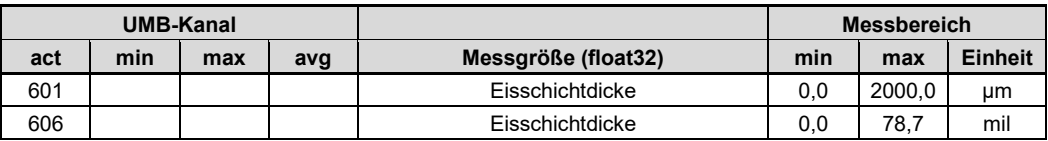

Die Angabe der Eisschichtdicke entspricht dem Wasseräquivalent.

#### **7.1.5 Fahrbahnzustand**

Messrate <1 Minute Einheiten logische Kodierung

Abfragekanäle:

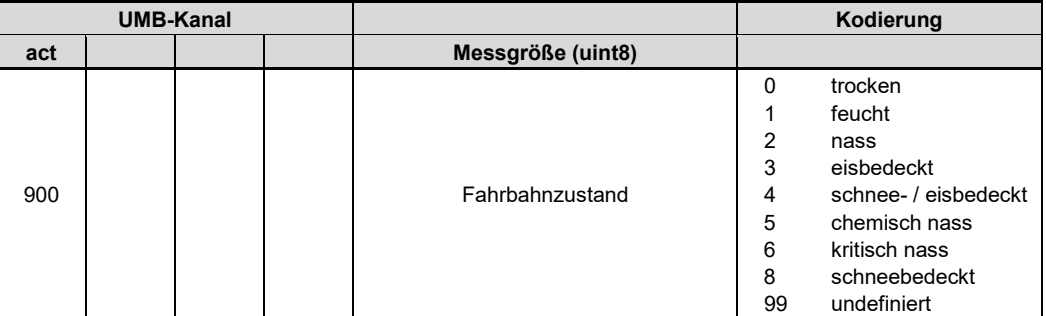

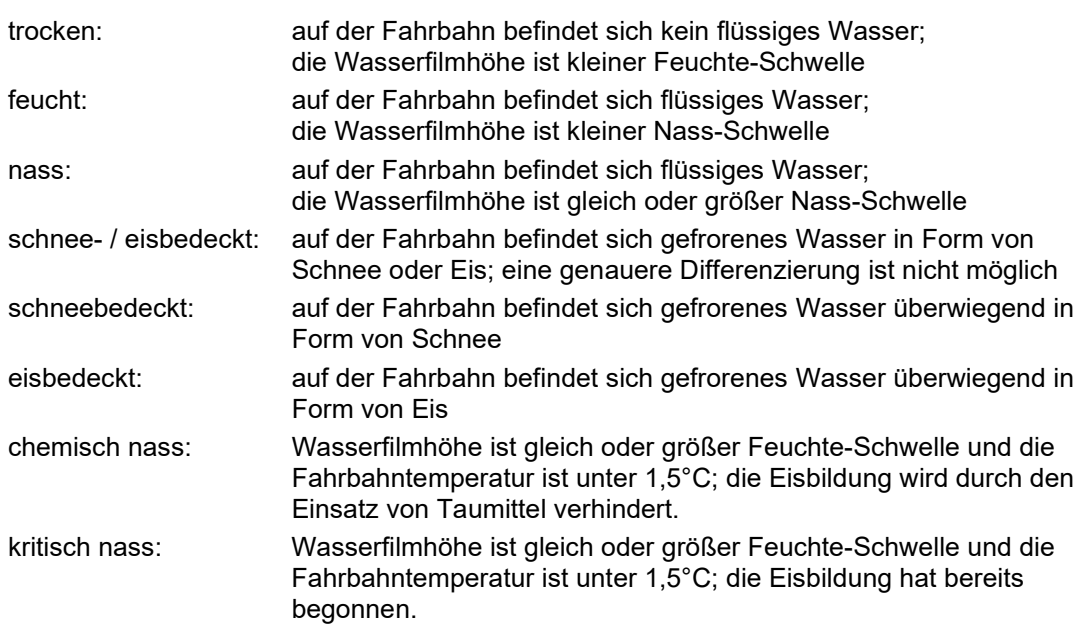

Die Schwellen für feucht und nass sind in der Werkseinstellung 30 bzw. 100µm; diese können in der Sensorkonfiguration angepasst werden.

#### **7.1.6 Eisprozent**

Messrate <1 Minute

Einheiten %

Abfragekanäle:

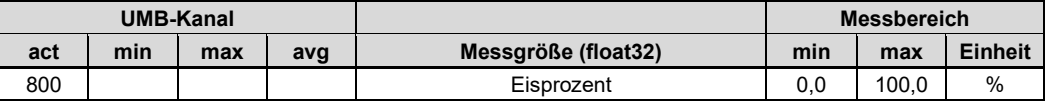

#### **7.1.7 Salzkonzentration**

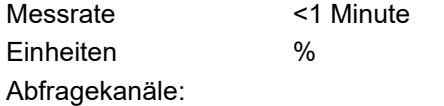

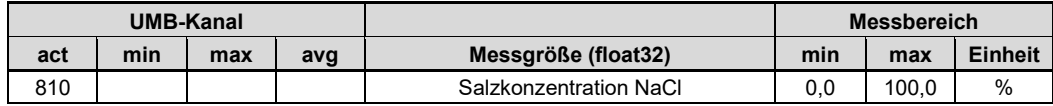

#### **7.1.8 Schneehöhe**

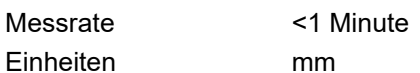

Abfragekanäle:

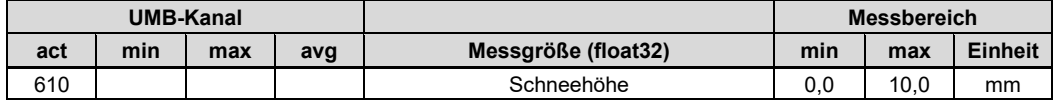

### **7.1.9 Reibung**

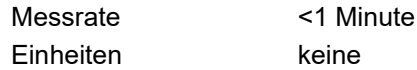

Abfragekanäle:

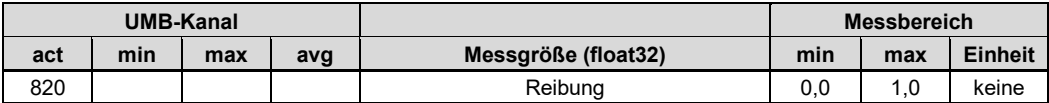

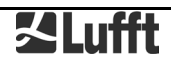

#### <span id="page-14-0"></span>**7.2 Zusätzliche Sensor-Informationen**

Der Sensor liefert noch weitere Informationen über den Zustand und die Funktion des Sensors.

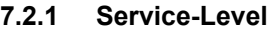

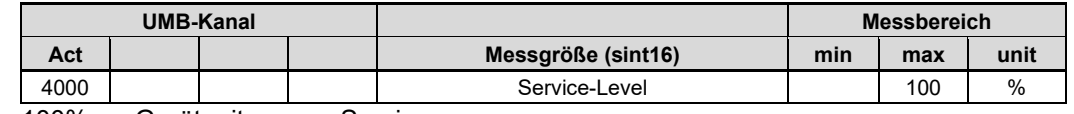

100% Gerät mit neuem Service

< 12% Service fällig in weniger als 90 Tagen

< 4% Service fällig in weniger als 30 Tagen

Ein negativer Wert zeigt die Überschreitung des fälligen Service an.

#### **7.2.2 Verbleibende Zeit zum nächsten Service**

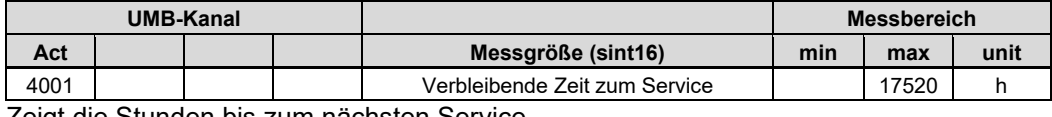

Zeigt die Stunden bis zum nächsten Service.

Ein negativer Wert zeigt die Überschreitung des fälligen Service an.

#### **7.2.3 Lampen-Status**

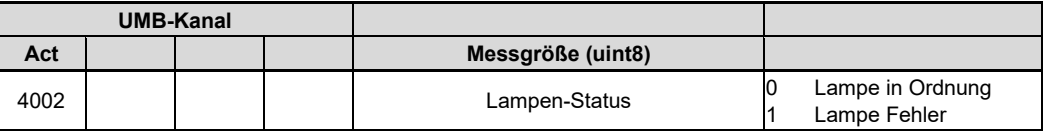

**Hinweis:** Im Falle eines Fehlers der Lampe muss die Reflektoreinheit gewechselt werden um die ordnungsgemäße Funktion wieder herzustellen.

#### <span id="page-14-1"></span>**7.2.4 Status der Messung**

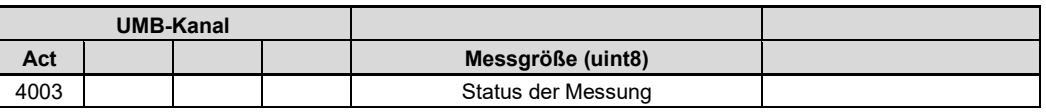

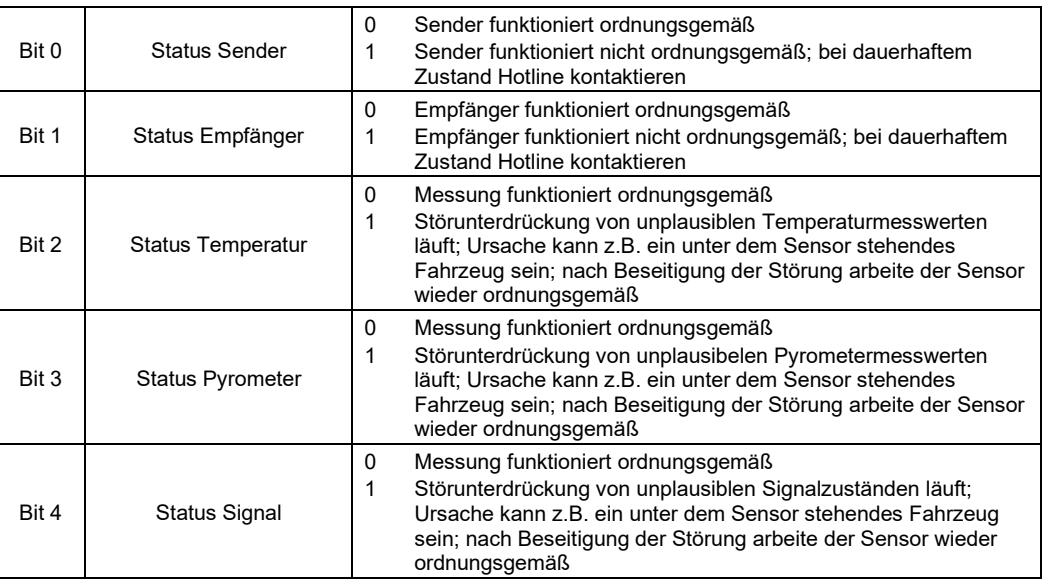

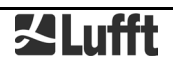

#### **7.2.5 Energieverbrauch**

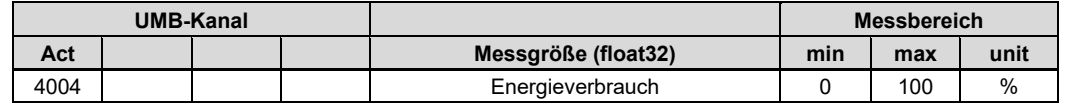

Im normalen Betriebsmodus sind das Einschaltverhältnis und damit der Energieverbrauch immer 100%, da der Sensor im kontinuierlichen Dauerbetrieb läuft. Im Energiespar-Modus entspricht der Wert dem Energieverbrauch der letzten Stunde.

### <span id="page-16-0"></span>**8 Montage**

Die Halterung des Sensors ist für eine Montage für einen Mastdurchmesser von 60 – 76mm konzipiert.

Für die Montage wird folgendes Werkzeug benötigt:

• 2 Gabel- oder Ringschlüssel SW17

#### <span id="page-16-1"></span>**8.1 Befestigung**

Befestigen Sie die Halterung mit Hilfe der Schrauben, Unterlegscheiben und Muttern an der vorgesehenen Höhe am Mast. Halten Sie mit dem einen Schlüssel die Mutter fest und ziehen Sie mit dem 2. Schlüssel die Schrauben gleichmäßig fest an.

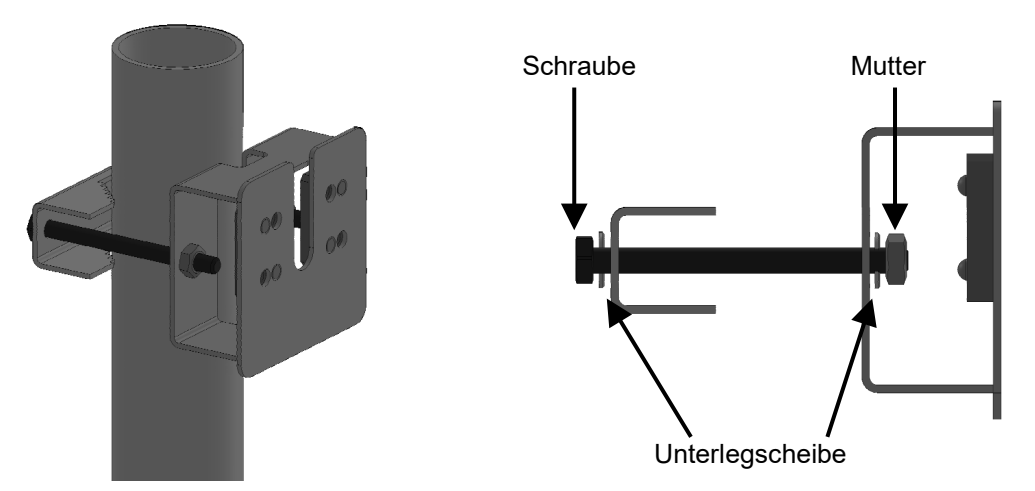

Abb. 2: Mastbefestigung

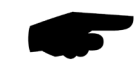

**Hinweis:** wählen Sie abhängig vom Mastdurchmesser die passenden Schauben:

60 – 69 mm Mastdurchmesser: Schraube 100 mm lang

70 – 76 mm Mastdurchmesser: Schraube 120 mm lang

Hängen Sie den Sensor von oben in die Halterung und befestigen Sie den Sensor mit Hilfe der Schrauben und den Unterlegscheiben. Ziehen Sie die Schrauben nur so weit an, dass der Sensor sich noch bewegen lässt.

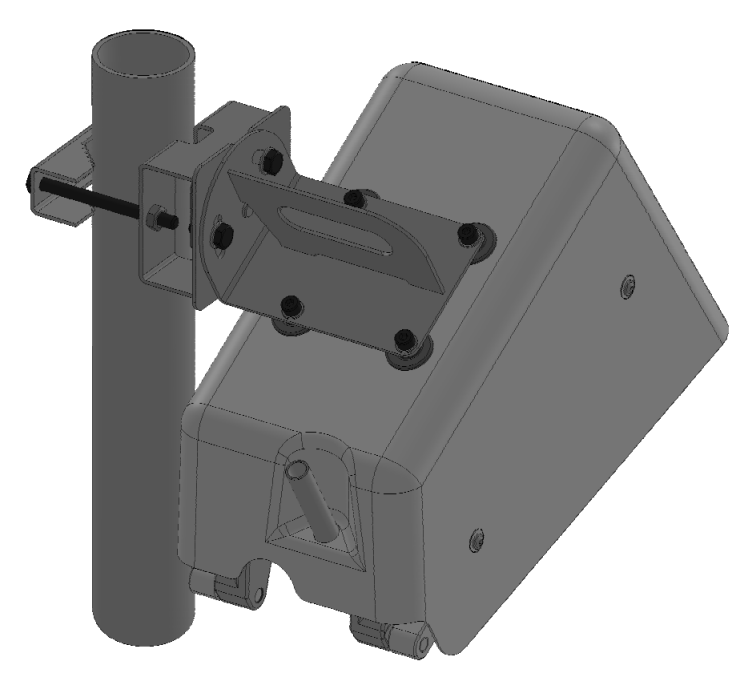

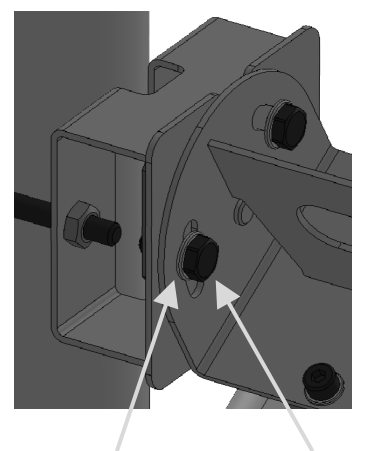

Unterlegscheibe Schraube

Abb. 3: Sensorbefestigung

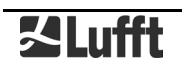

#### <span id="page-17-0"></span>**8.2 Sensor ausrichten**

Ein Blick durch das kleine Rohr (Peilrohr) an der Unterseite des Sensors zeigt die Mitte des Messfeldes auf der Fahrbahnoberfläche. Richten Sie den Sensor unter Einhaltung des Messwinkels (zwischen 45 und 85°) auf die Fahrbahnmitte aus und ziehen Sie die Schrauben fest an.

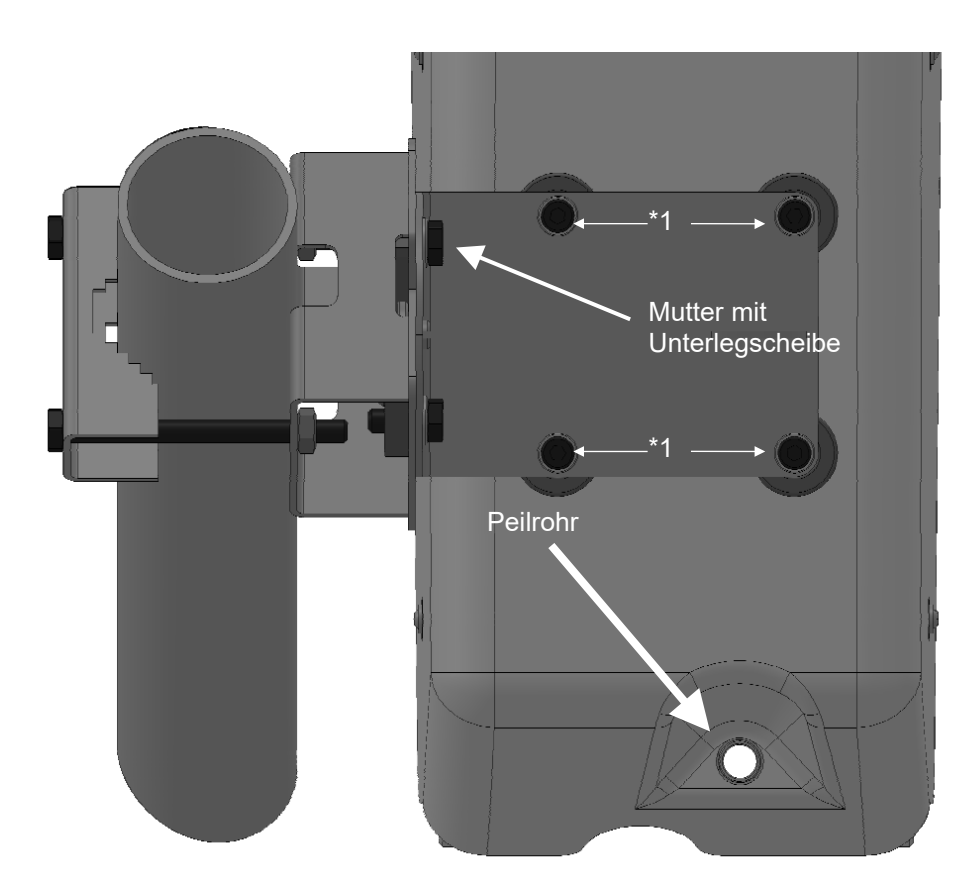

Abb. 4: Sensor ausrichten

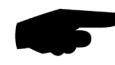

**Hinweis:** soll der Sensor auf der anderen Seite des Mastes befestigt werden, kann **vor der Montage** die Halterung am Sensor umgebaut werden. Entfernen Sie hierzu die mit \*1 gekennzeichneten 4 Schrauben, drehen Sie die Halterung um 180° und befestigen Sie diese wieder mit den 4 Schrauben.

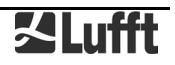

#### <span id="page-18-0"></span>**8.3 Auswahl des Aufstellungsortes**

Um eine langfristige und korrekte Funktion des Gerätes zu gewährleisten, sind folgende Punkte bei der Auswahl des Aufstellungsortes zu beachten.

#### **8.3.1 Generelle Hinweise**

- stabiler Untergrund für die Mastbefestigung
- freier Zugang zur Anlage für Wartungsarbeiten
- zuverlässige Netzversorgung für dauerhaften Betrieb
- gute Netzabdeckung bei Übertragung über ein Mobilfunknetz

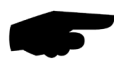

**Hinweis:** Die ermittelten Messwerte gelten nur punktuell am Standort der Anlage. Es können keine Rückschlüsse auf die weitere Umgebung oder eine ganze Strecke gezogen werden.

#### **ACHTUNG:**

• Für die Montage am Mast sind nur zugelassene und geprüfte Hilfsmittel (Leiter, Steiger usw.) zu verwenden.

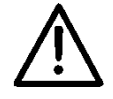

- Es müssen alle geltenden Vorschriften bei der Arbeit in dieser Höhe beachtet werden.
- Der Mast muss ausreichend dimensioniert und verankert sein.
- Der Mast muss vorschriftsmäßig geerdet sein.
- Bei der Arbeit am Fahrbahnrand und in Fahrbahnnähe sind die entsprechenden Sicherheitsvorschriften zu beachten.
- Bei Arbeiten über befahrenen Fahrbahnen werden besondere Sicherheitsvorkehrungen benötigt

Bei fehlerhafter Montage

• funktioniert das Gerät möglicherweise nicht

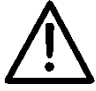

- kann das Gerät dauerhaft beschädigt werden
- kann Verletzungsgefahr durch Herabfallen des Gerätes bestehen

#### **8.3.2 Beschaffenheit der Fahrbahn**

Die Fahrbahn im Bereich der Messfläche sollte möglichst gleichmäßig, eben und waagerecht sein.

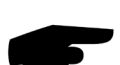

**Wichtiger Hinweis:** die Fahrbahn im Bereich der Messfläche darf keine Störungen, wie z.B. Fahrbahnmarkierungen, Schachtdeckel, Schlaglöcher oder Risse enthalten.

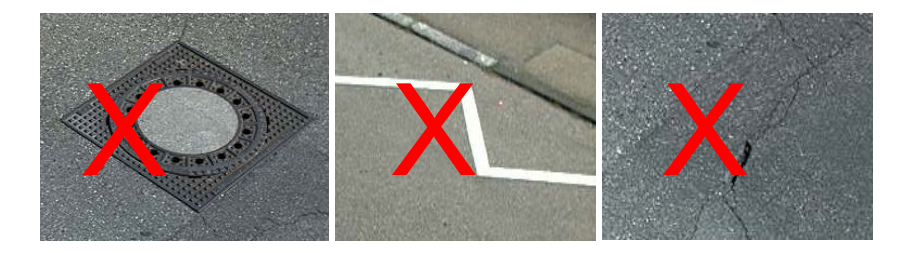

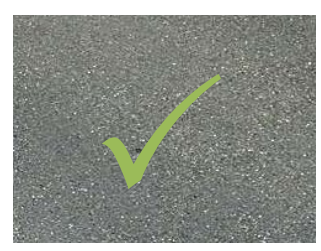

Abb. 5: Beschaffenheit der Fahrbahn

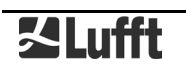

## **8.3.3 Montage-Skizze Mast**

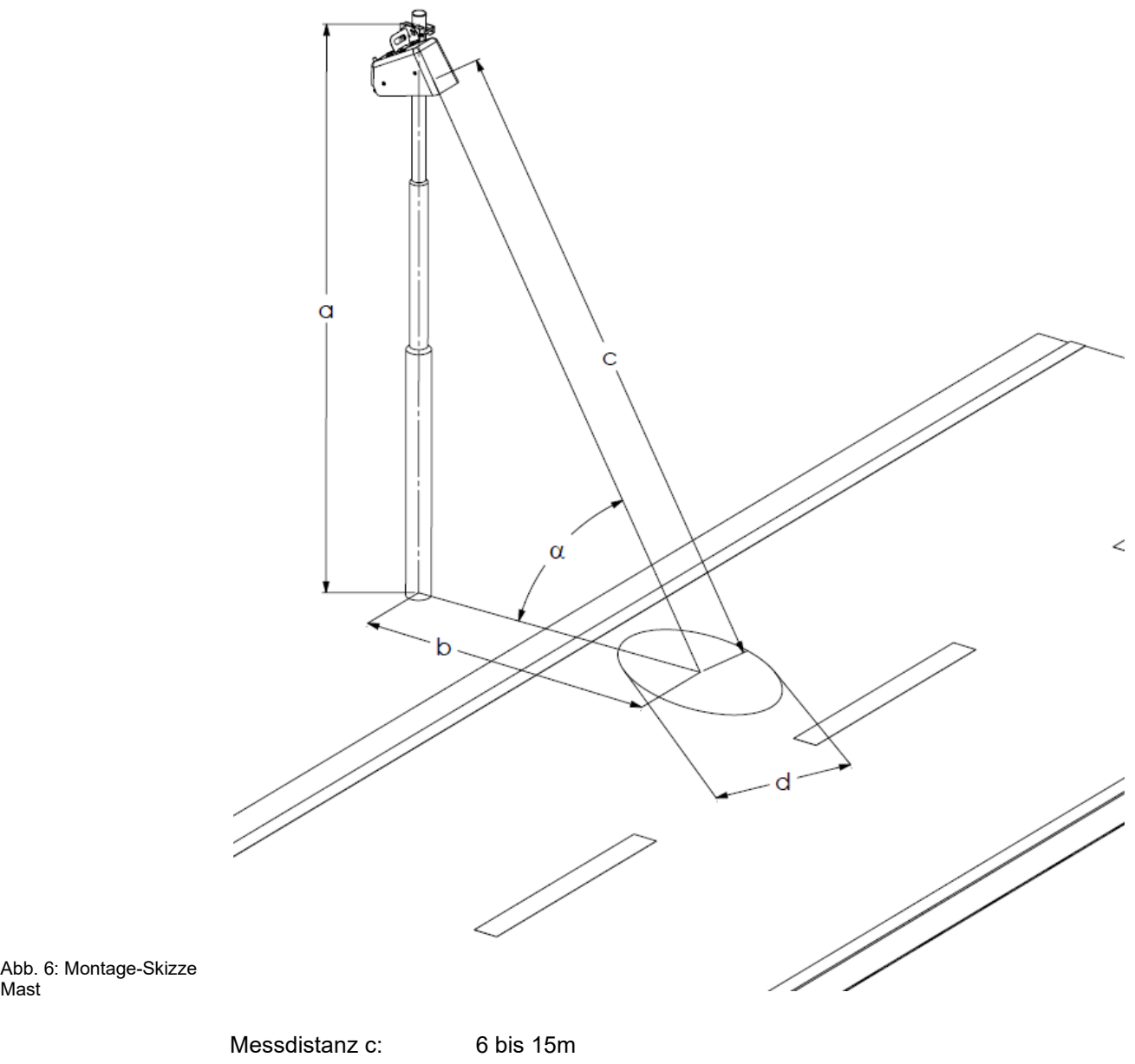

Messwinkel α: zwischen 45 und 85° Durchmesser Messfläche d = Messdistanz c / 10

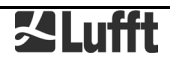

#### **8.3.4 Montage-Skizze Schilderbrücke**

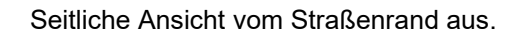

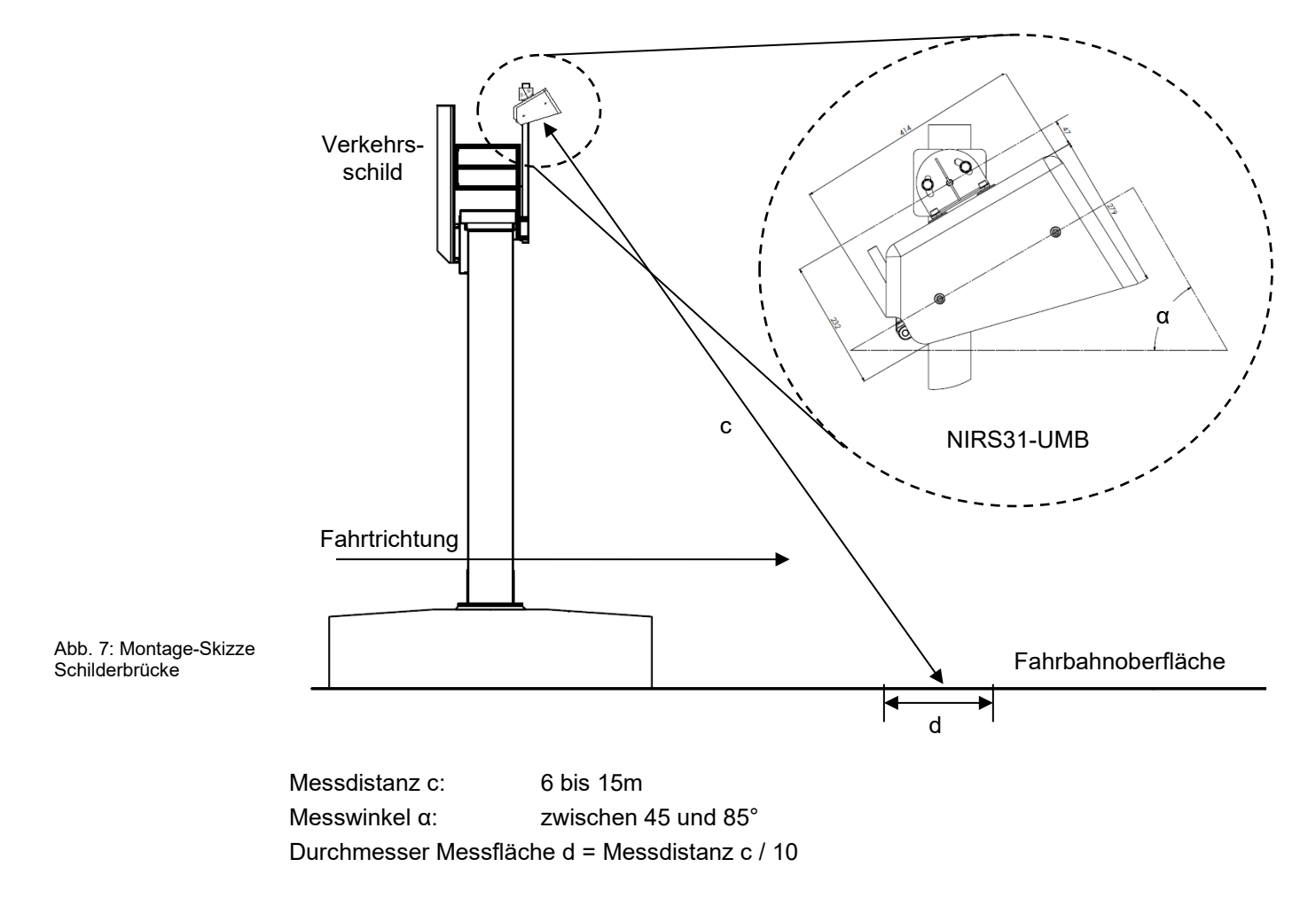

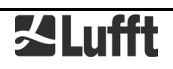

## <span id="page-21-0"></span>**9 Anschlüsse**

Auf der Unterseite des Gerätes befindet sich ein 8-poliger Steckschraubverbinder. Dieser dient zum Anschluss der Versorgungsspannung und der Schnittstelle. Das Anschlusskabel muss separat in der gewünschten Länge (15 oder 30 Meter) bestellt werden (siehe Seite [7\)](#page-6-1).

#### <span id="page-21-1"></span>**9.1 Geräteanschlussstecker**

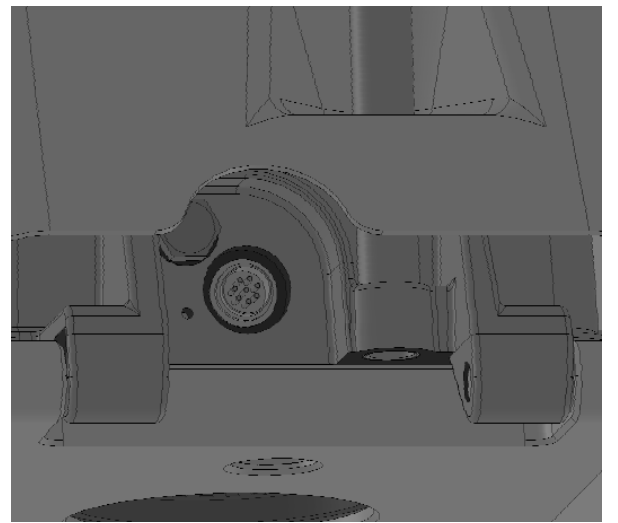

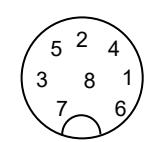

Sicht auf Lötanschluss der Kabeldose

Abb. 8: Anschlussstecker

#### <span id="page-21-2"></span>**9.2 Anschlussbelegung**

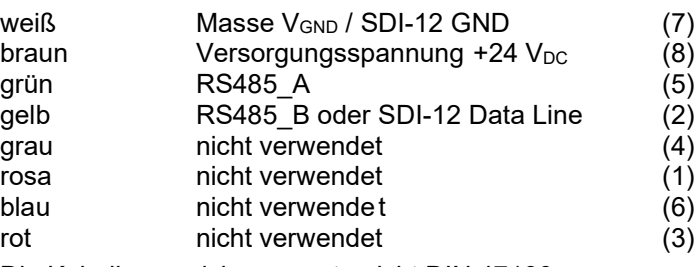

Die Kabelkennzeichnung entspricht DIN 47100.

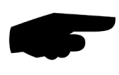

#### **Hinweis: Die Schirmung des Anschlusskabels darf im Schaltschrank NICHT auf Erde gelegt werden!**

Wird das Gerät nicht ordnungsgemäß angeschlossen

- funktioniert das Gerät möglicherweise nicht
- kann dieses dauerhaft beschädigt werden
- besteht unter Umständen die Gefahr eines elektrischen Schlags

#### <span id="page-21-3"></span>**9.3 Versorgungsspannung**

Die Versorgung des Sensors erfolgt über eine Nennspannung von 24 VDC. Das verwendete Netzteil muss zum Betrieb von Geräten der Schutzklasse III (SELV) zugelassen sein.

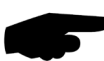

.

**Hinweis:** Die Versorgungsspannung muss **am Sensor** zur Verfügung stehen! Es muss der Spannungsabfall der Zuleitung berücksichtigt werden!

Der Spannungsabfall bei der Verwendung des 15m Standardkabel 8371.UK015 beträgt ca. 1,2 V. Die Vorspannung am Netzgerät sollte idealerweise um diesen Betrag höher liegen. Da der Sensor im Energiesparmodus weniger Leistung aufnimmt, ist in diesem Fall der Spannungsabfall geringer, was bei der maximal gewählten Spannung am Netzteil ebenfalls zu berücksichtigen ist. Die Maximalspannung, die am Sensor anliegt darf 28 VDC nicht überschreiten. Werden längere Kabellängen als 30m benötigt, sollte das Originalkabel möglichst kurz bis zu einer Klemmbox geführt werden. Die weitere Verbindung zum Schaltschrank ist mit größerem Leiterquerschnitt vorzusehen.

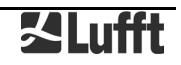

### <span id="page-22-0"></span>**9.4 RS485-Schnittstelle**

Das Gerät verfügt über eine galvanisch getrennte halbduplexe 2-Draht-RS485-Schnittstelle für die Konfiguration, Messwertabfrage und das Firmwareupdate.

Technische Details siehe Seite [35](#page-34-0)

#### <span id="page-22-1"></span>**9.5 Anschluss an ISOCON-UMB (8160.UISO)**

Die Leistungsdaten des ISOCON sind für den Betrieb des NIRS31-UMB über den +24V Ausgang des ISOCON ausreichend. Es ist jedoch möglich, dass der Betriebsstrom des NIRS31-UMB durch Spannungsabfälle zwischen Spannungsversorgung und Sensor erhöht wird und damit an die Grenze des zulässigen Ausgangsstroms des ISOCON kommt.

**Daher wird die Spannungsversorgung des NIRS31-UMB nicht am ISOCON, sondern gemäß nachfolgendem Schaltbild direkt am Netzteil angeschlossen**.

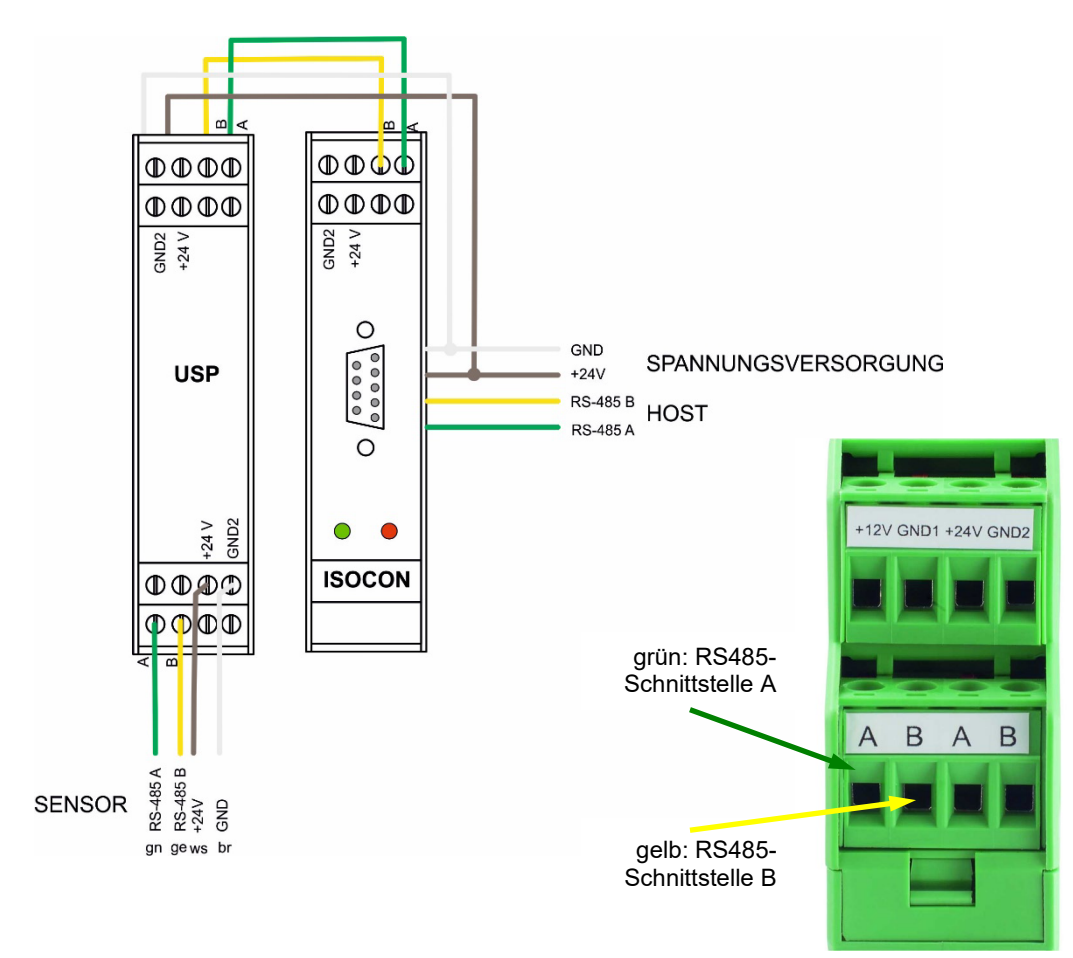

Wenn die Sensorik an ein Lufft LCOM-UMB angeschlossen ist, sollte die Spannungsversorgung für den NIRS31-UMB nicht vom UMB Spannungsausgang (GUB1/GND) des LCOM bezogen werden, sondern direkt vom Netzteil. Um die Funktion des LCOM, Sensoren am UMB-Bus durch Schalten der Betriebsspannung rückzusetzen, weiter nutzen zu können, kann die NIRS31-UMB-Spannung über ein von GUB1 getriebenes Relais geschaltet werden.

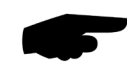

**Hinweis:** Bitte beachten Sie beim Aufbau der Anlage auch die Betriebsanleitung des ISOCON-UMB.

Abb. 9: Anschluss Kommunikation und Spannungsversorgung an ISOCON und USP

## <span id="page-23-0"></span>**9.6 Verwendung des Überspannungsschutzes (8379.USP)**

Die Verwendung des Überspannungsschutzes (Bestell-Nr.: 8379.USP) wird dringend empfohlen. Das Anschlussbeispiel aus der Betriebsanleitung des Überspannungsschutzes ist zu beachten!

#### <span id="page-23-1"></span>**9.7 SDI-12 Anschluss**

Der SDI-12 Kommunikationsanschluss erfolgt wie in Abbildung 10 skizziert über die Kommunikationsleitung SDI12\_Signal und die gemeinsame Masseleitung (weiß).

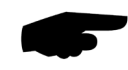

SDI-12

**Hinweis**: Der Anschluss hat sich mit der Geräteversion 33 geändert!

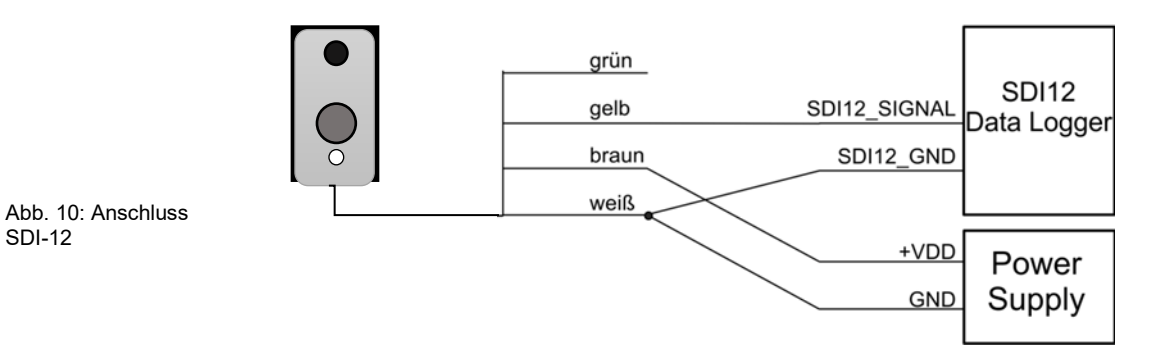

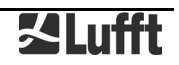

## <span id="page-24-0"></span>**10 Inbetriebnahme**

Für die Konfiguration und den Test werden ein Windows®-PC mit einer seriellen Schnittstelle, die Software UMB Config Tool und ein Schnittstellenkabel (SUB-D 9-polig; Stecker – Buchse; 1:1) benötigt.

#### <span id="page-24-1"></span>**10.1 Bedingungen für die Erstinbetriebnahme**

Bei der Erstinbetriebnahme des Sensors und der damit verbundenen Adaption müssen die folgenden Bedingungen für die Zeit währen der Inbetriebnahme (10 Minuten) erfüllt sein:

- Abschluss der Installation / Montage / Ausrichtung des Sensors
- **absolut trockene Fahrbahn**
- kein Stau auf der Straße
- keine Unterbrechung der Stromversorgung

#### <span id="page-24-2"></span>**10.2 Wichtige Hinweise für die Inbetriebnahme**

#### **Folgende Punkte sind zu beachten:**

- Machen Sie sich mit der Funktionsweise des UMB Config Tools vertraut.
- Schalten Sie die Versorgungsspannung erst nach Abschluss der Installation ein.
- Jede Veränderung der Position, Ausrichtung, Messdistanz oder des Aufstellungsortes machen eine neue Adaption erforderlich.
- **Wenn die Fahrbahn nicht trocken ist, ist keine korrekte Inbetriebnahme / Adaption möglich; diese muss dann nachträglich bei trockener Fahrbahn manuell über das UMB Config Tool veranlasst werden.**
- Wenn die Inbetriebnahme bei dichtem Verkehr stattfindet, kann es länger dauern, bis eine erfolgreiche Adaption abgeschlossen ist.
- Wird die Versorgungsspannung während der Adaption unterbrochen, ist eine neue Adaption erforderlich.
- Weitere Neustarts nach erfolgreicher Adaption haben keinen Einfluss auf die Messwerte, da die Daten der Adaption dauerhaft gespeichert werden.
- Die korrekte Funktion des Gerätes sollte vor Ort durch eine Messwertabfrage mit Hilfe des UMB Config Tools überprüft werden (siehe Seite [29\)](#page-28-0).
- Werden mehrere NIRS31-UMB in einem UMB-Netzwerk betrieben, muss jedem Gerät eine eigene Geräte-ID vergeben werden (siehe Seite [28\)](#page-27-0).

## <span id="page-25-0"></span>**11 Adaption des Sensors**

Für eine korrekte Anpassung des Sensors an die Gegebenheiten des Aufstellungsortes muss bei der Inbetriebnahme eine Adaption vorgenommen werden.

#### **Hinweis: Beachten Sie unbedingt die Bedingungen und Hinweise auf Seite [25.](#page-24-1)**

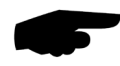

#### <span id="page-25-1"></span>**11.1 Neue Adaption mit dem UMB Config Tool**

Fügen Sie der Sensorauswahl einen NIRS31-UMB mit entsprechender ID (hier im Beispiel ID 1) zu:

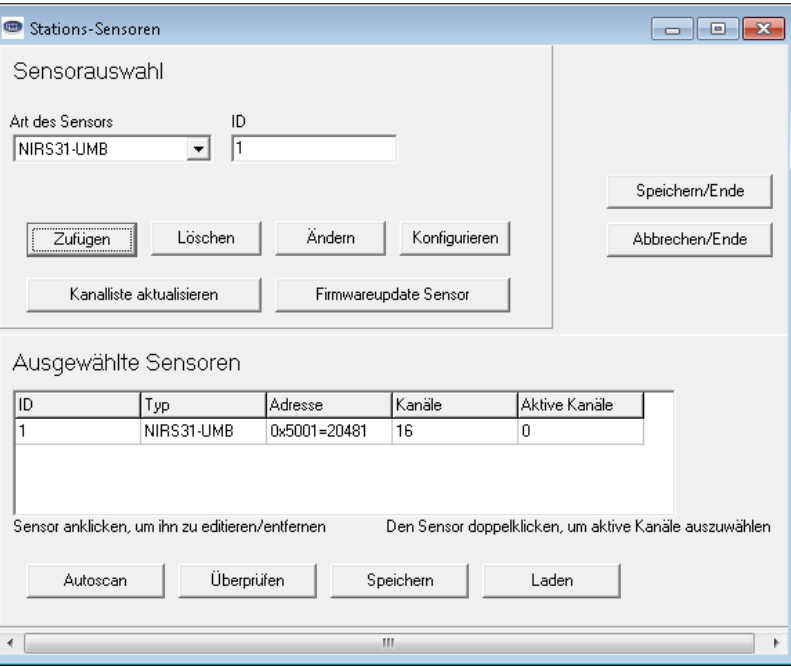

Markieren Sie den Sensor in der Liste mit einem Mausklick und wählen Sie die Funktion 'Konfigurieren'.

Wählen sie anschließend in der Sensorkonfiguration die Funktion <sub>'</sub>Konfiguration des Sensors laden' aus.

Wählen Sie den Reiter ,NIRS-UMB' und markieren Sie in den Geräteeinstellungen ,Neue Adaption':

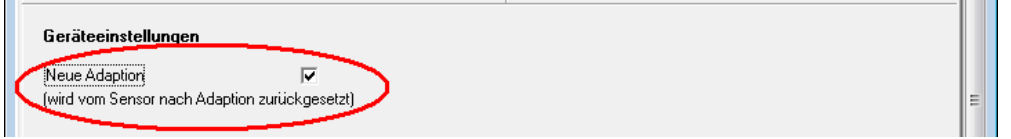

Abb. 11: neue Adaption

Wählen Sie anschließend im Reiter ,Start' die Funktion ,Konfiguration auf Sensor schreiben'. Nach einem Neustart beginnt der Sensor automatisch mit der Adaption.

#### <span id="page-25-2"></span>**11.2 Adaption während des Betriebs**

Während des Betriebs wird die Adaption ständig geprüft und ggf. automatisch angepasst, um z.B. Änderungen des Asphaltes durch Alterung auszugleichen.

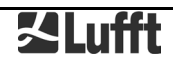

## <span id="page-26-0"></span>**12 Konfiguration und Test**

Für die Konfiguration stellt Lufft eine Windows®-PC-Software (UMB Config Tool) zur Verfügung. Mit Hilfe dieser Software kann der Sensor auch getestet und die Firmware aktualisiert werden.

#### <span id="page-26-1"></span>**12.1 Werkseinstellung**

Im Auslieferungszustand hat der Sensor folgende Einstellung:

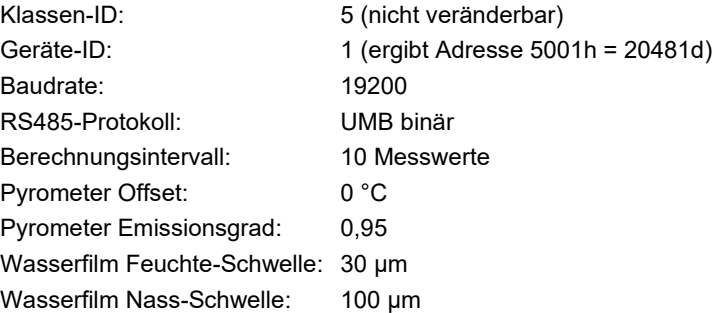

**Hinweis:** Werden mehrere berührungslose Straßensensoren in einem UMB-Netzwerk betrieben, muss die Geräte-ID geändert werden, da jedes Gerät eine eindeutige ID benötigt. Sinnvoll sind von Eins an aufsteigende IDs.

#### <span id="page-26-2"></span>**12.2 Konfiguration mit dem UMB Config Tool**

Die Funktionsweise des UMB Config Tools ist in der Anleitung der Windows®-PC-Software ausführlich beschrieben. Deshalb werden hier nur die gerätespezifischen Menüs und Funktionen dieses Sensors beschrieben.

#### **12.2.1 Sensorauswahl**

Die Straßensensor wird in der Sensorauswahl als NIRS31-UMB (Klassen-ID 5) dargestellt.

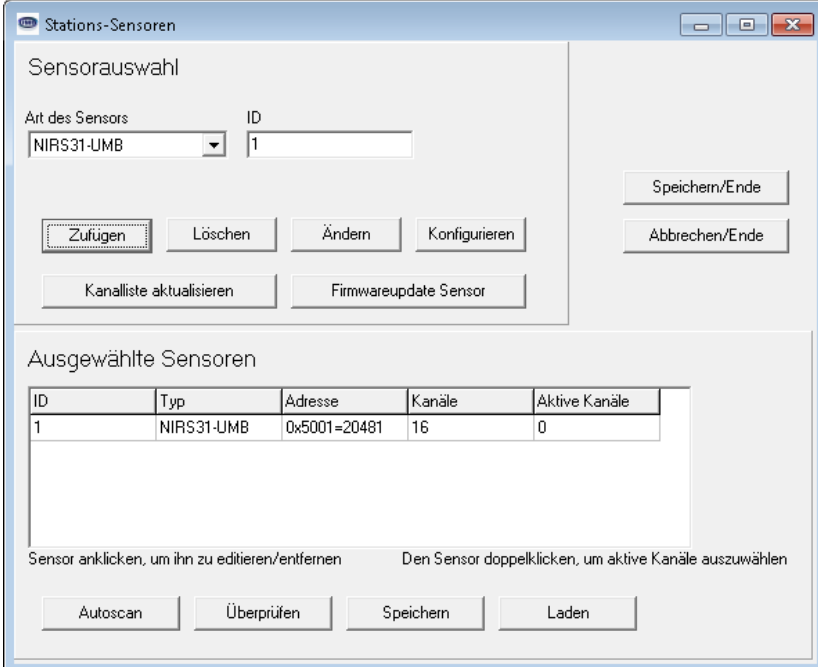

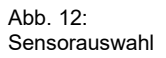

**Hinweis:** Während der Konfiguration müssen alle anderen abfragenden Geräte wie z.B. Modems / LCOM vom UMB-Netz getrennt werden!

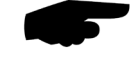

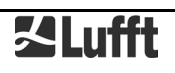

#### <span id="page-27-1"></span>**12.2.2 Konfiguration**

Nach dem Laden einer Konfiguration können alle relevanten Einstellungen und Werte angepasst werden.

#### <span id="page-27-0"></span>**12.2.3 Allgemeine Einstellungen**

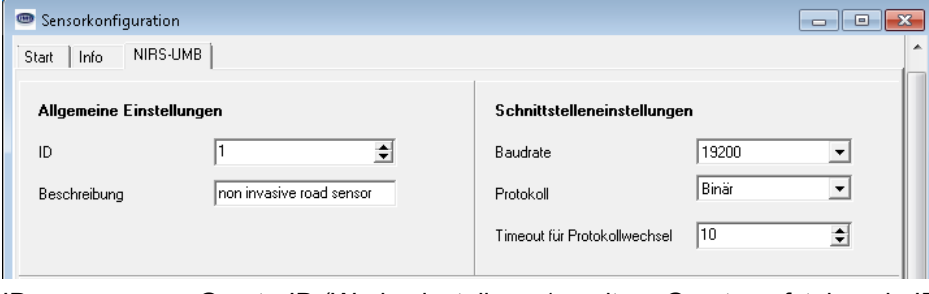

Abb. 13: Allgemeine **Einstellungen** 

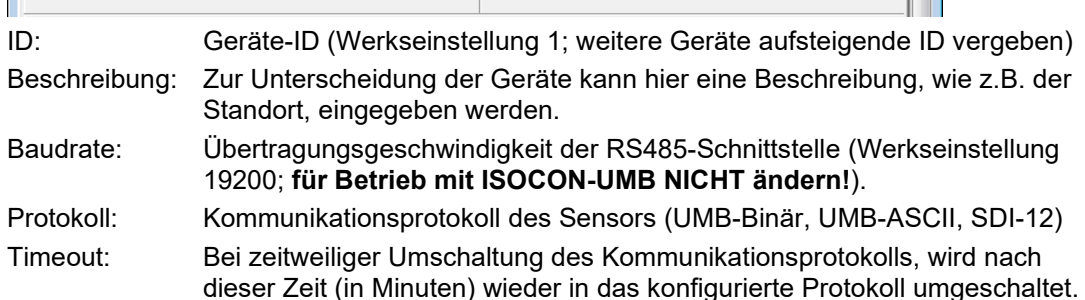

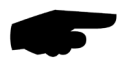

**Wichtiger Hinweis:** wird die Baudrate geändert, kommuniziert der Sensor nach dem Speichern der Konfiguration auf dem Sensor mit der neuen Baudrate. Bei dem Betrieb des Sensors in einem UMB-Netzwerk mit ISOCON-UMB **darf diese Baudrate nicht geändert werden**; andernfalls ist der Sensor **nicht mehr ansprechbar** und kann nicht mehr konfiguriert werden!

#### **12.2.4 Geräteeinstellungen**

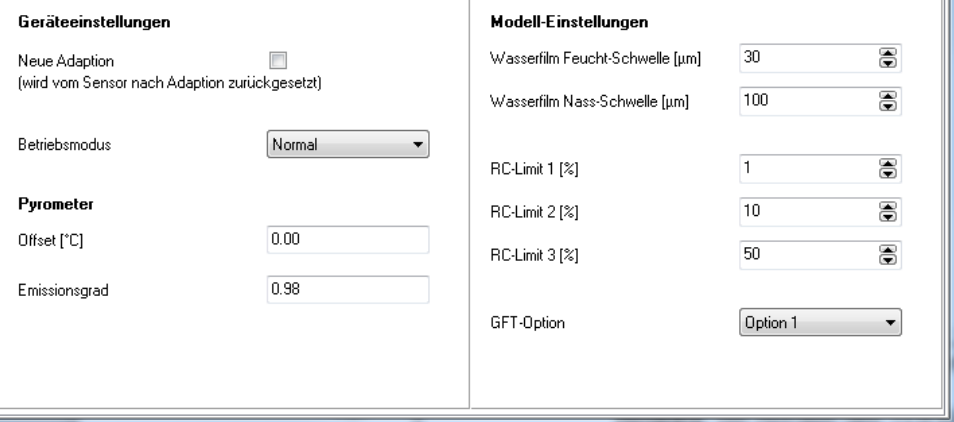

Abb. 14: Geräteeinstellungen

- Neue Adaption: der Sensor führt einmalig eine neue Adaption für die am Ausstellungsort vorliegenden Bedingungen durch
- Betriebsmodus: legt den generellen Betriebsmodus des Sensors fest. (siehe Seite [11\)](#page-10-2) Offset: Absoluter Offset der Fahrbahnoberflächen-Temperaturmessung in °C Emissionsgrad: Emissionsgrad der Fahrbahnoberfläche für die Temperaturmessung; die Voreinstellung 0,95 ist ein Mittelwert für alle Arten von Fahrbahnoberflächen. Wasserfilm Feuchte-Schwelle: ab dieser Wasserfilmhöhe wird der Fahrbahnzustand "feucht" ausgegeben **Hinweis:** bei Abfrage des TLS-Kanals wird ab dieser Schwelle Zustand 32 ausgegeben!
- Wasserfilm Nass-Schwelle: ab dieser Wasserfilmhöhe wird der Fahrbahnzustand "nass" ausgegeben
	- Weitere Parameter: Alle weiteren Parameter sollen nur auf Anweisung des Herstellers geändert werden.

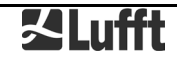

#### <span id="page-28-0"></span>**12.3 Funktionstest mit UMB Config Tool**

Mit dem UMB Config Tool lässt sich die Funktion des Sensors durch Abfrage diverser Kanäle überprüfen.

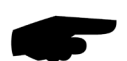

**Hinweis:** Während des Funktionstests müssen alle anderen abfragenden Geräte, wie z.B. Modems / LCOM, vom UMB-Netz getrennt werden!

#### **12.3.1 Kanäle für die Messwertabfrage**

Durch Anklicken des jeweiligen Kanals kann dieser für die Messwertabfrage des UMB Config Tools ausgewählt werden.

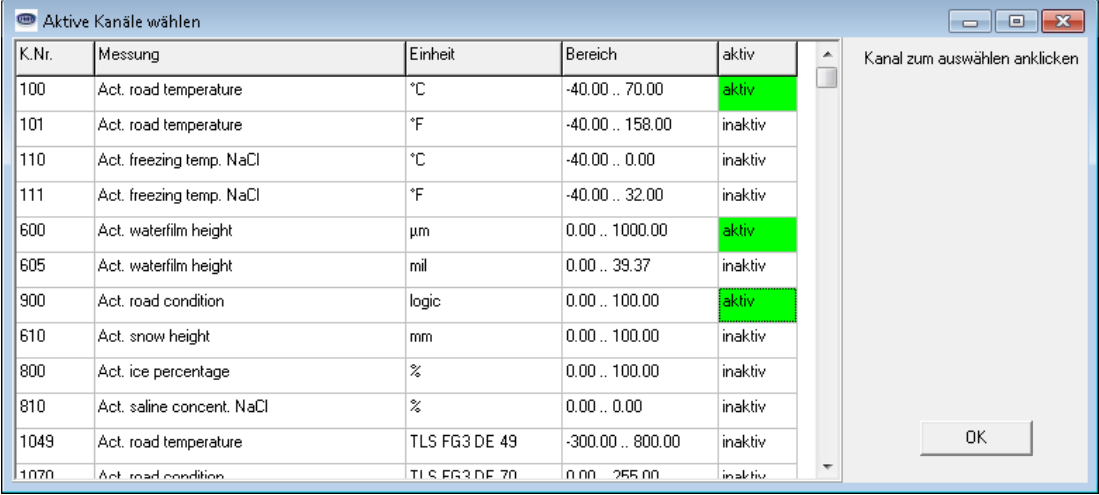

#### Abb. 15: Kanäle Messwertabfrage

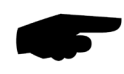

**Hinweis:** Die Kanalauswahl betrifft lediglich die Messwertabfrage des UMB Config Tools. Generell stehen immer alle Kanäle zur Abfrage zur Verfügung und müssen nicht im Sensor aktiviert werden.

#### **12.3.2 Beispiel einer Messwertabfrage**

| Ronfigurationssoftware-UMB - COM3 - 19200<br>$\begin{array}{c c c c c c} \hline \multicolumn{3}{c }{\mathbf{C}} & \multicolumn{3}{c }{\mathbf{R}} \end{array}$ |                                          |                                           |
|----------------------------------------------------------------------------------------------------|------------------------------------------|-------------------------------------------|
| Bearbeiten Extras Hilfe<br>Datei                                                                                                    |                                          |                                           |
|                                                                                                    |                                          |                                           |
| NIRS31-UMB ID1 road temperature [°C] Act                                                                                                    | NIRS31-UMB ID1 waterfilm height [µm] Act | NIRS31-UMB ID1 road condition [logic] Act |
| 3.10                                                                                                    | 350.98                                   | 2.00                                      |
| 3.20                                                                                                    | 340.59                                   | 2.00                                      |
| 3.20                                                                                                    | 339.56                                   | 2.00                                      |
| 3.20                                                                                                    | 355.60                                   | 2.00                                      |
| 3.20                                                                                                    | 350.15                                   | 2.00                                      |
| 3.10                                                                                                    | 335.81                                   | 2.00                                      |
|                                                                                                    |                                          |                                           |
|                                                                                                    |                                          |                                           |
|                                                                                                    |                                          |                                           |
|                                                                                                    |                                          |                                           |
|                                                                                                    |                                          |                                           |
|                                                                                                    |                                          |                                           |
|                                                                                                    |                                          |                                           |
|                                                                                                    |                                          |                                           |
|                                                                                                    |                                          |                                           |
|                                                                                                    |                                          |                                           |
|                                                                                                    |                                          |                                           |

Abb. 16: Beispiel **Messwertabfrage** 

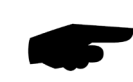

**Hinweis:** Das UMB Config Tool ist nur für Test- und Konfigurationszwecke vorgesehen. Für einen Dauerbetrieb zur Messwerterfassung ist es nicht geeignet. Hier empfiehlt sich der Einsatz professioneller Softwarelösungen, wie z.B. SmartView3.

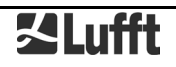

## <span id="page-29-0"></span>**13 Firmwareupdate**

Um den Sensor auf dem aktuellen Stand der Technik zu halten, besteht die Möglichkeit eines Firmwareupdates vor Ort, ohne den Sensor abzubauen und zum Hersteller senden zu müssen.

Das Firmwareupdate erfolgt mit Hilfe des UMB Config Tools.

Die Beschreibung des Firmwareupdates befindet sich in der Anleitung des UMB Config Tools. Bitte laden Sie sich unter <u>www.lufft.de</u> die aktuelle Firmware und das UMB Config Tools herunter und installieren Sie es auf einem Windows®-PC. Sie finden dann die Anleitung unter

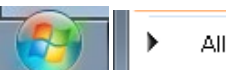

Alle Programme

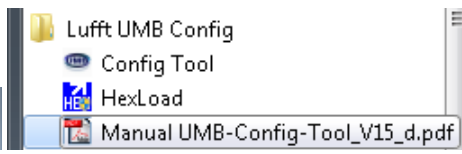

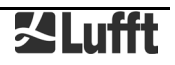

### <span id="page-30-0"></span>**14 Wartung**

Für die Wartung wird Folgendes benötigt:

- Innensechskantschlüssel Größe 6
- Ersatzteil Reflektoreinheit

Entsprechend der Anzeige 'Verbleibende Zeit zum Service' muss eine Wartung des Sensors durchgeführt werden; diese ist ca. einmal alle zwei Jahre fällig. Dabei müssen folgende Arbeiten ausgeführt werden:

- Austausch der Reflektoreinheit
- Reinigen der Sender- und Empfängerscheibe
- Funktionstest / neue Adaption

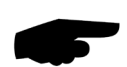

**Hinweis:** die Wartungsarbeiten dürfen nur von geschultem Fachpersonal und bei trockenem Wetter ohne Niederschlag durchgeführt werden, da das Gehäuse geöffnet werden muss. Andernfalls kann durch die Feuchtigkeit im Gerät dieses beschädigt werden.

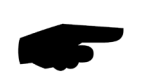

**Wichtiger Hinweis:** für die Durchführung der Wartung müssen dieselben Bedingungen wie für die Inbetriebnahme (siehe Seite [25\)](#page-24-1) erfüllt sein und die Hinweise beachtet werden, da nach der Wartung automatisch eine neue Adaption des Sensors stattfindet.

#### <span id="page-30-1"></span>**14.1 Austausch der Reflektoreinheit**

Zum Austausch der Reflektoreinheit muss das Gerät durch Lösen der beiden Schrauben an der Vorderseite des Gerätes geöffnet werden.

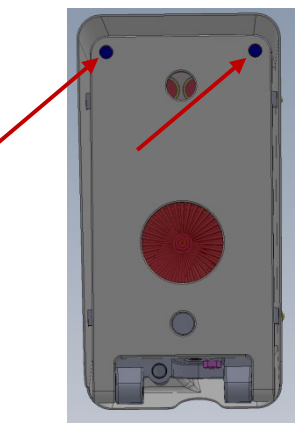

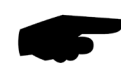

**Hinweis:** Achten Sie darauf, dass die Front des Sensors beim Lösen der Schrauben nicht nach unten fällt; halten Sie die Front des Sensors beim Lösen der Schrauben fest.

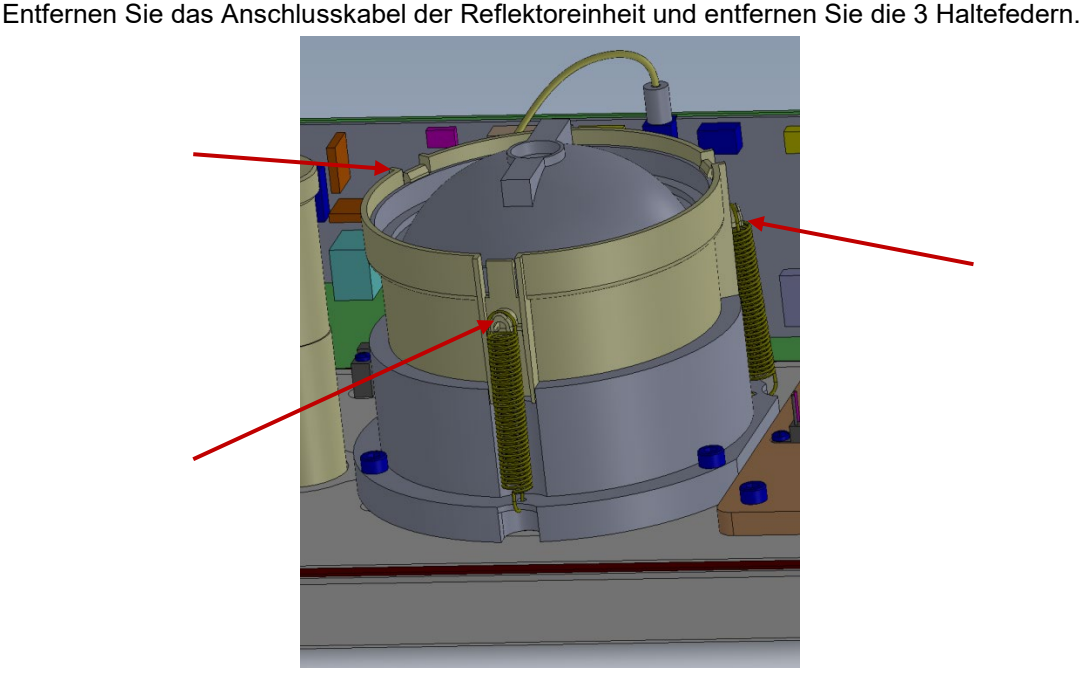

Danach kann die Reflektoreinheit abgenommen werden.

Fixieren Sie die neue Reflektoreinheit wieder mit den Haltefedern und stecken Sie das Anschlusskabel wieder auf der Hauptplatine ein.

Danach schließen Sie die Front und fixieren diese mit den beiden Schrauben.

Achten Sie darauf, dass keine Kabel beim Schließen der Front eingeklemmt werden.

#### <span id="page-31-0"></span>**14.2 Reinigen der Sender- und Empfängerscheibe**

Wenn die Sender- und Empfängerscheibe verschmutzt sind, reinigen Sie sie mit einem feuchten, ausgewrungenen Tuch. Trocknen Sie die Scheiben anschließend mit einem trockenen, staubfreien Tuch nach.

Entfernen Sie auch Staub und Schmutz auf dem Gehäuse

Verwenden Sie zur Reinigung des Sensors keine Lösungsmittel wie Waschbenzin, Verdünner, Alkohol, Küchenreiniger usw., da diese Mittel das Gehäuse und die optischen Teile beschädigen können.

Wenn Sie ein chemisches Reinigungstuch verwenden, beachten Sie unbedingt die zugehörigen Anweisungen.

#### <span id="page-32-0"></span>**14.3 Zurücksetzen des Service-Levels**

Nach der Durchführung der Wartung und dem Tausch der Reflektoreinheit muss dieser Vorgang dem Sensor über das UMB Config Tool mitgeteilt werden.

Im Menü unter , Extras' den Eintrag , NIRS31-UMB'  $\rightarrow$ , NIRS31-UMB Service' wählen:

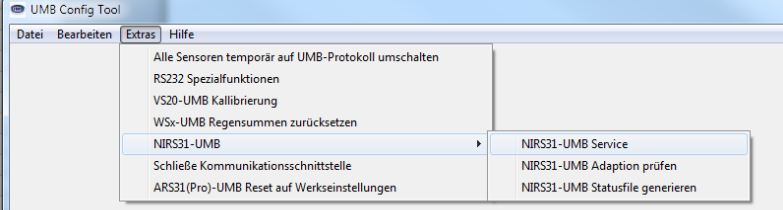

#### Die Durchführung der Wartung mit , OK' bestätigen.

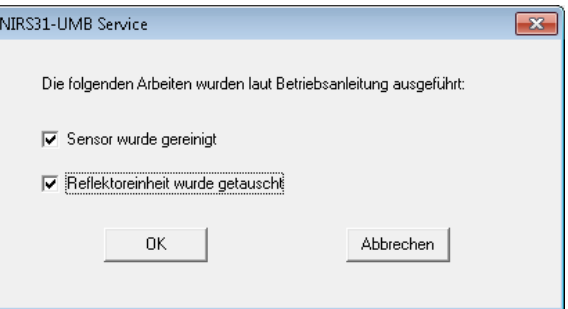

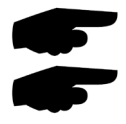

**Wichtiger Hinweis:** verwenden Sie diese Funktion nur wenn die Wartung auch tatsächlich ausgeführt und die Reflektoreinheit getauscht wurde!

**Wichtiger Hinweis:** für die Durchführung dieser Funktion müssen dieselben Bedingungen wie für die Inbetriebnahme (siehe Seite [25\)](#page-24-1) erfüllt sein und die Hinweise beachtet werden, da nach der Wartung automatisch eine neue Adaption des Sensors stattfindet.

#### <span id="page-32-1"></span>**14.4 Funktionstest**

Um die Funktion des Sensors nach der Wartung zu überprüfen, muss ein Funktionstest wie im Kapitel [12.3](#page-28-0) beschrieben durchgeführt werden.

#### <span id="page-33-0"></span>**14.5 Überprüfen der Sensor-Adaption**

Mit dem UMB Config Tool kann die Adaption des Sensors überprüft werden. Dazu müssen folgende Bedingungen erfüllt sein:

- **absolut trockene Fahrbahn**
- kein Stau auf der Straße
- der letzte Neustart des Sensor muss mindesten 15 Minuten her sein

Zur Überprüfung der Adaption wählt man im UMB Config Tool den Menüpunkt "Extras"  $\rightarrow$ "NIRS31-UMB"  $\rightarrow$  "NIRS31-UMB Adaption prüfen".

Dann im folgenden Fenster die Sensor-ID prüfen, ggf. ändern und auf "Status Prüfen" klicken:

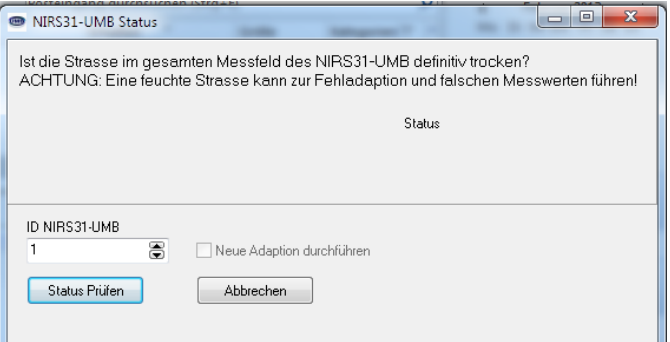

Nach der Prüfung erscheint der Hinweis, ob die Adaption in Ordnung ist. Sollte das nicht der Fall sein, kann anschließen eine neue Adaption durchgeführt werden.

#### <span id="page-33-1"></span>**14.6 Status-File generieren**

Um ein Status-File zu generieren wählt man im UMB Config Tool den Menüpunkt "Extras"  $\rightarrow$ "NIRS31-UMB"  $\rightarrow$  "NIRS31-UMB Statusfile generieren".

Folgen Sie den weiteren Anweisungen.

Dieses File können Sie im Bedarfsfall zur weiteren Analyse der Sensorfunktion an unsere Hotline senden.

## <span id="page-34-1"></span><span id="page-34-0"></span>**15 Technische Daten**

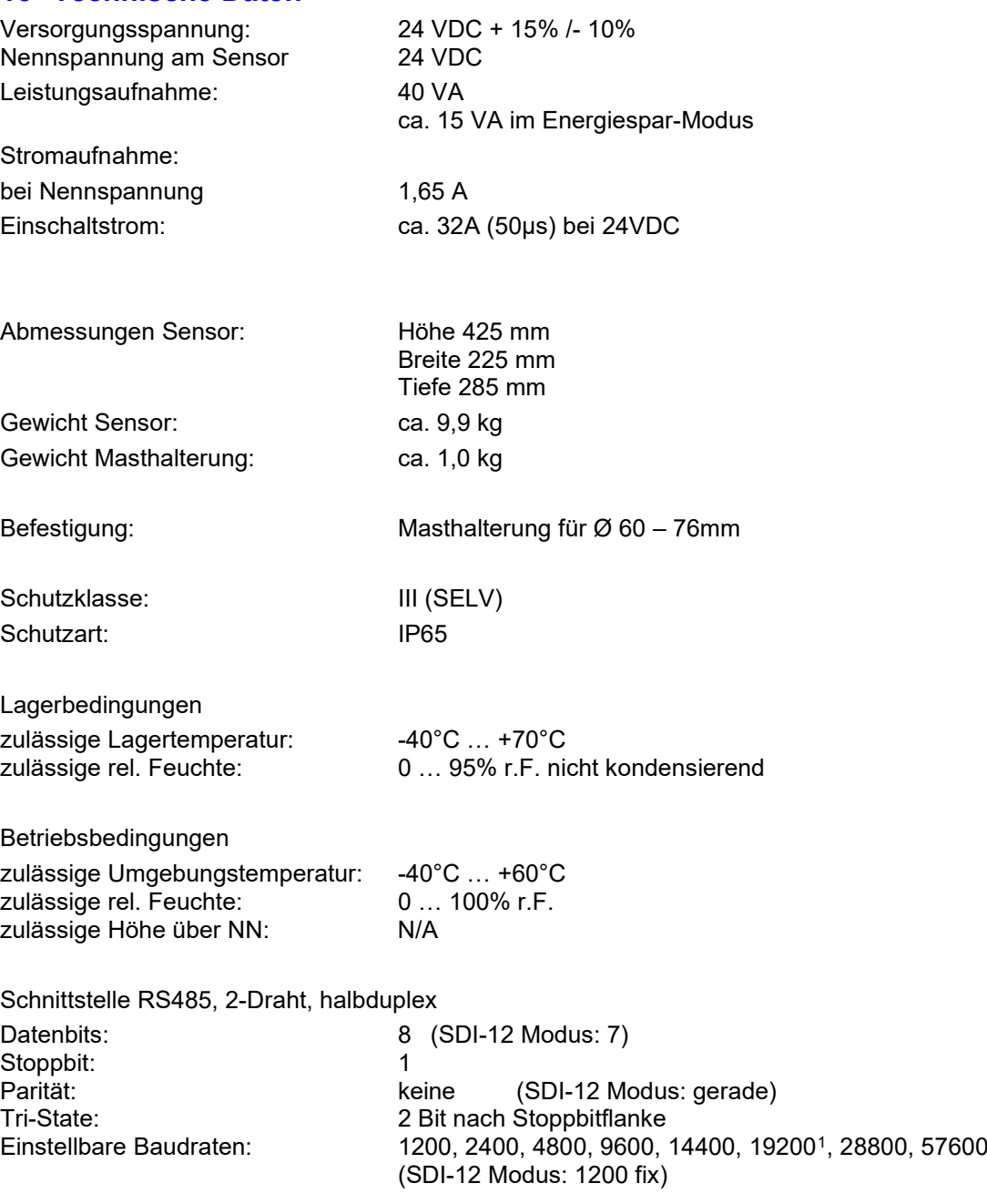

Gehäuse: Aluminium; Haube Kunststoff

#### <span id="page-35-0"></span>**15.1 Messbereich / Genauigkeit**

#### **15.1.1 Fahrbahnoberflächentemperatur**

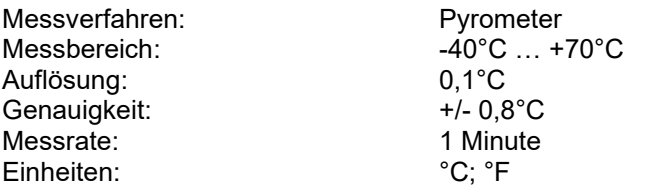

#### **15.1.2 Wasserfilmhöhe**

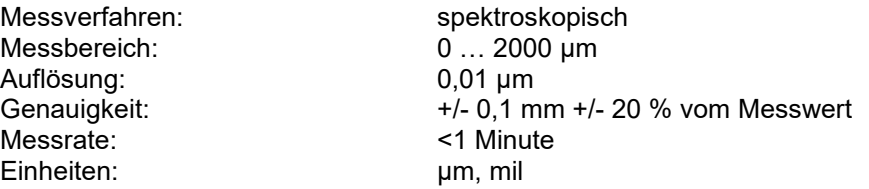

#### **15.1.3 Eisschichtdicke**

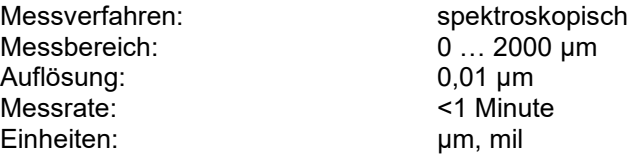

#### **15.1.4 Gefriertemperatur**

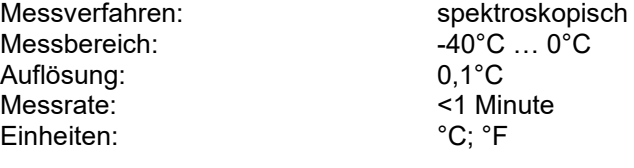

#### **15.1.5 Eisprozent**

Messverfahren: spektroskopisch<br>Messbereich: 60% ... 100% Messbereich: 0% ..<br>Auflösung: 0.1% 0.1% Auflösung: 0,1% Messrate: <1<br>Einheiten: <2 Einheiten:

#### **15.1.6 Salzkonzentration**

Messverfahren: spektroskopisch Messbereich: 0% … 100% Auflösung: 0,1% Messrate: <1<br>Einheiten: <0> Einheiten:

#### **15.1.7 Schneehöhe**

Messverfahren: spektroskopisch<br>Messbereich: 0...10mm Messbereich: 0 … 10mm Auflösung: 0,01mm Messrate: Einheiten: mm

## **15.1.8 Reibung**

Messbereich: 0 … 1 Auflösung: 0,01 Messrate:

Messverfahren: spektroskopisch<br>Messbereich: 0...1

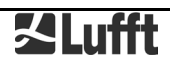

#### <span id="page-36-0"></span>**15.2 Zeichnungen**

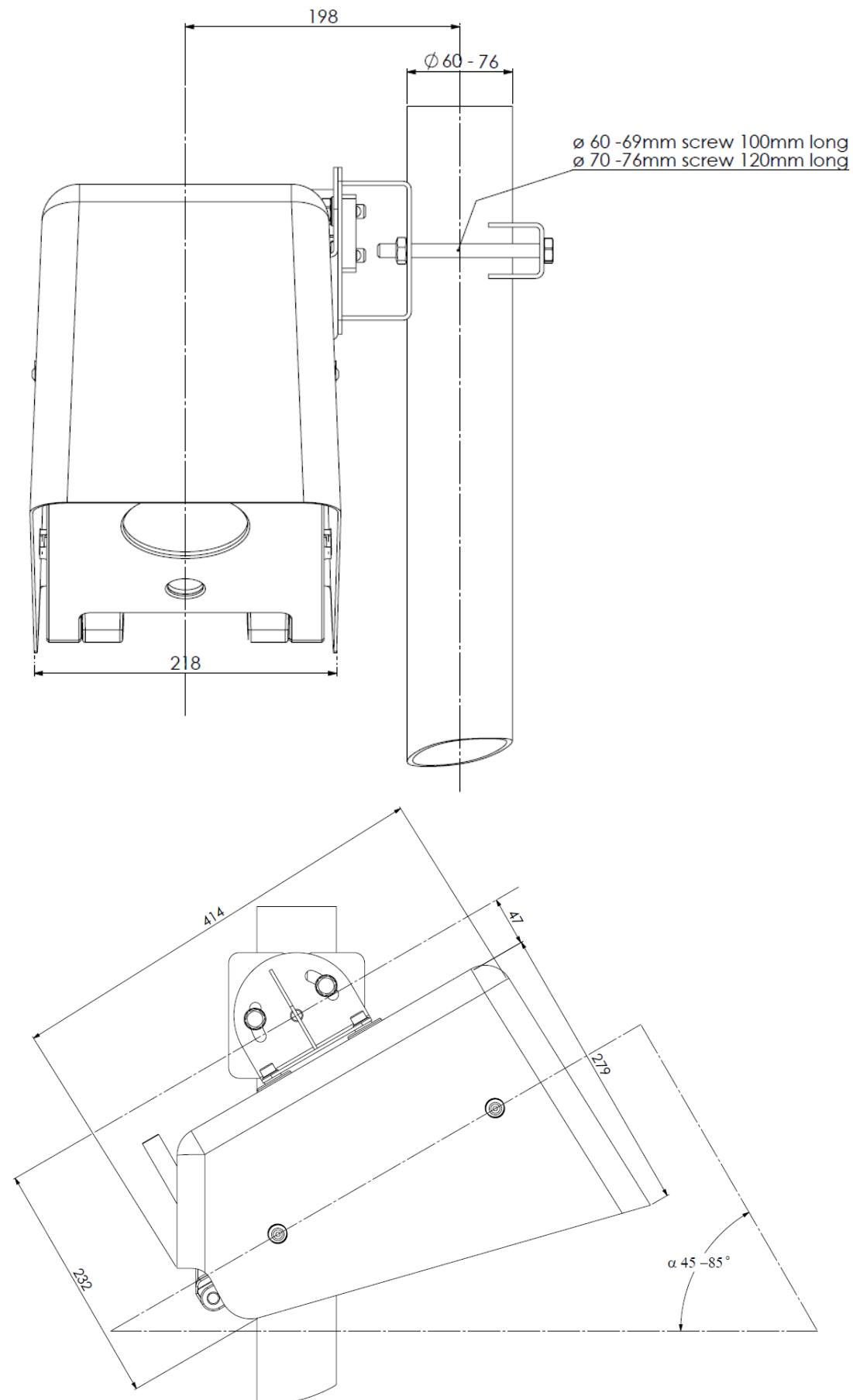

Abb. 17: NIRS31-UMB

## <span id="page-37-0"></span>**16 Fehlerbeschreibung**

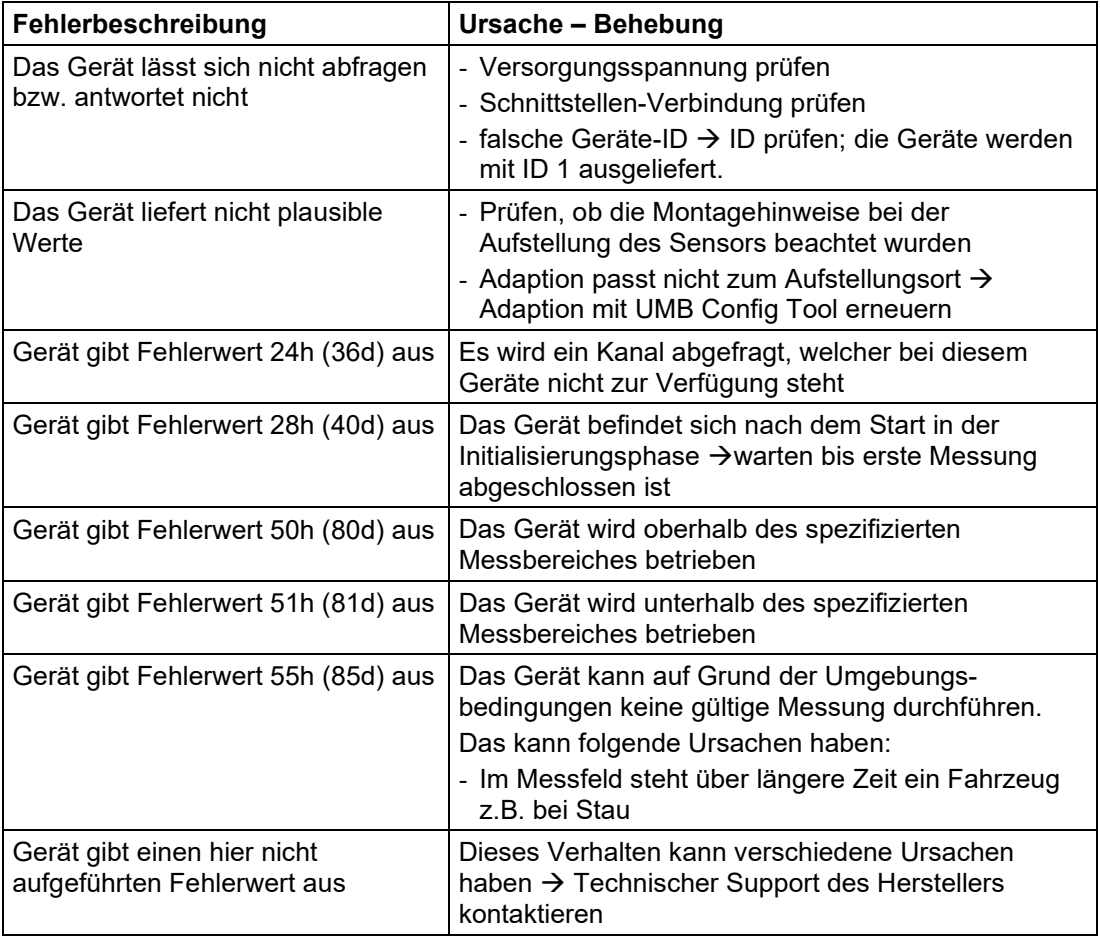

## <span id="page-38-0"></span>**17 Entsorgung**

#### <span id="page-38-1"></span>**17.1 Innerhalb der EU**

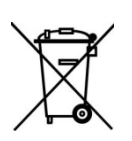

Das Gerät ist gemäß der Europäischen Richtlinien 2002/96/EG und 2003/108/EG (Elektround Elektronik-Altgeräte) zu entsorgen. Altgeräte dürfen nicht in den Hausmüll gelangen! Für ein umweltverträgliches Recycling und die Entsorgung Ihres Altgerätes wenden Sie sich an einen zertifizierten Entsorgungsbetrieb für Elektronikschrott.

#### <span id="page-38-2"></span>**17.2 Außerhalb der EU**

Bitte beachten Sie die im jeweiligen Land geltenden Vorschriften zur sachgerechten Entsorgung von Elektronik-Altgeräten.

#### <span id="page-38-3"></span>**18 Reparatur / Instandsetzung**

Lassen Sie ein defektes Gerät ausschließlich vom Hersteller überprüfen und gegebenenfalls reparieren. Öffnen Sie das Gerät nicht und versuchen Sie auf keinen Fall eine eigenständige Reparatur.

Für Fälle der Gewährleistung oder Reparatur wenden Sie sich bitte an:

#### **OTT HydroMet Fellbach GmbH**

Gutenbergstraße 20 70736 Fellbach Postfach 4252 70719 Fellbach Deutschland Tel: +49 711 51822-0 Hotline: +49 711 51822-52 Fax: +49 711 51822-41 E-Mail: [met-info@otthydromet.com](mailto:met-info@otthydromet.com) 

oder an Ihren lokalen Vertriebspartner.

#### <span id="page-38-4"></span>**18.1 Technischer Support**

Für technische Fragen steht Ihnen unsere Hotline unter folgender E-Mail-Adresse zur Verfügung:

[met-support@otthydromet.com](mailto:met-support@otthydromet.com) 

Des Weiteren können Sie häufig gestellte Fragen unter [www.lufft.de](http://www.lufft.de/) (Menüpunkt: Support → FAQs) nachlesen.

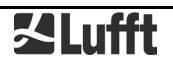

## <span id="page-39-0"></span>**19 Anhang**

## <span id="page-39-1"></span>**19.1 Übersicht Kanalliste**

Die Kanalbelegung gilt für die Onlinedatenabfrage im UMB-Protokoll.

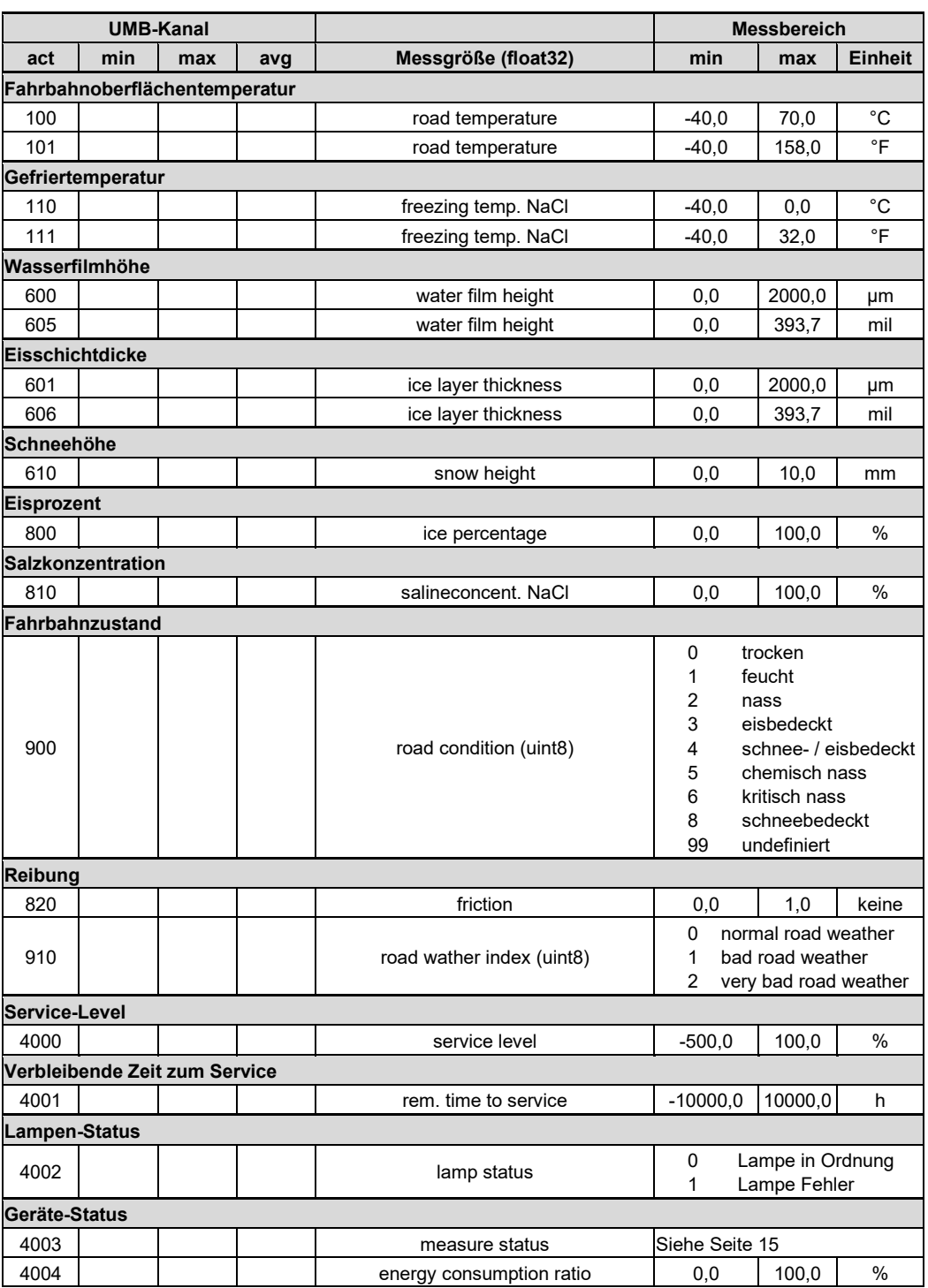

#### <span id="page-40-0"></span>**19.2 Übersicht Kanalliste nach TLS2002 FG3**

Speziell für die Abfrage von Daten zur Weiterverarbeitung im TLS-Format stehen folgende Kanäle zur Verfügung. Diese Kanäle stehen nur im Binär-Protokoll zur Verfügung.

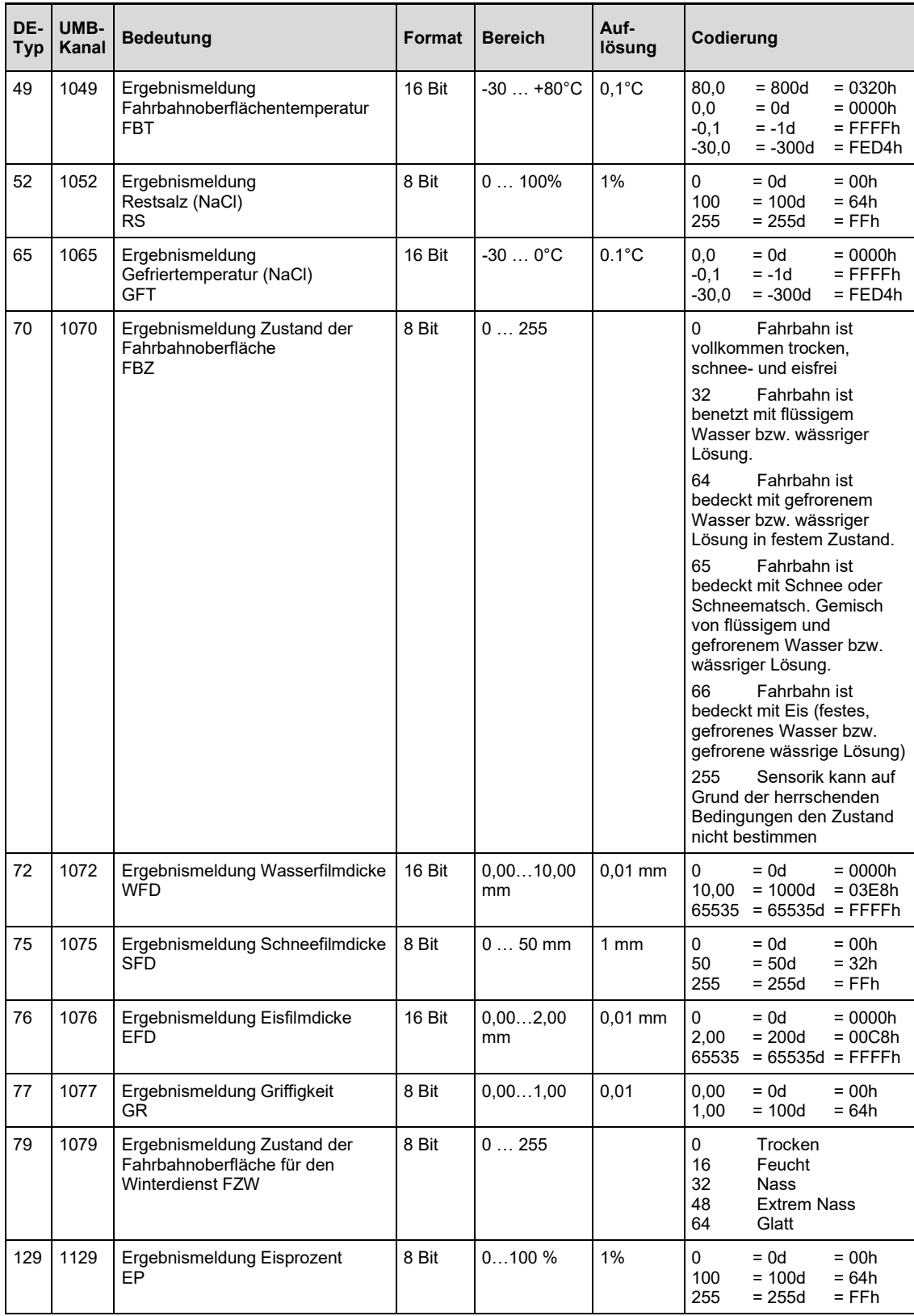

#### <span id="page-41-0"></span>**19.3 Kommunikation im Binär-Protokoll**

In dieser Betriebsanleitung ist lediglich ein Beispiel einer Online-Datenabfrage beschrieben. Alle Kommandos und eine genaue Funktionsweise des Protokolls entnehmen Sie bitte der aktuellen Version des UMB-Protokolls (zum Download unter [www.lufft.de\)](http://www.lufft.de/).

**Hinweis:** Die Kommunikation mit dem Sensor erfolgt nach dem Primary-Secondary-Prinzip. (Primary=Steuergerät) – (Secondary = Daten bereitstellendes Gerät, Sensor). Dabei darf es im Netzwerk nur eine abfragende Einheit geben.

#### **19.3.1 Framing**

Der Daten-Frame ist wie folgt aufgebaut:

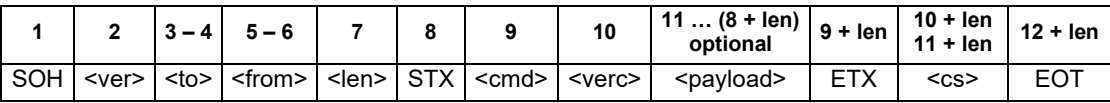

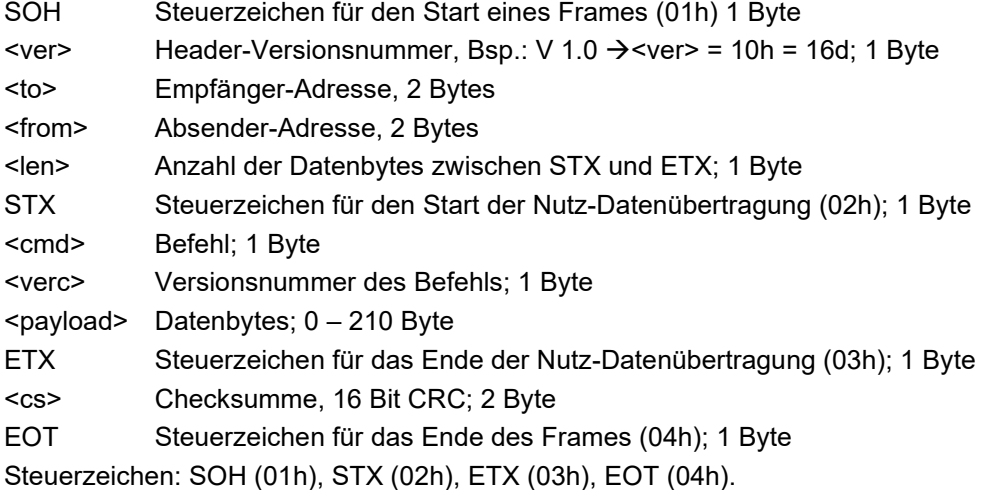

#### **19.3.2 Adressierung mit Klassen- und Geräte-ID**

Die Adressierung erfolgt über eine 16-Bit Adresse. Diese gliedert sich in eine Klassen-ID und eine Geräte-ID.

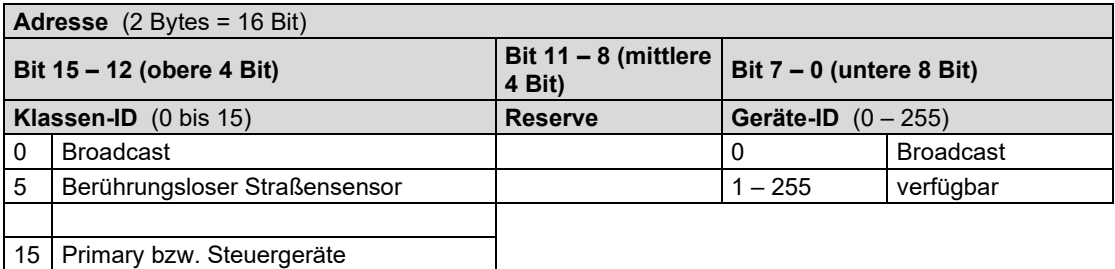

Bei Klassen und Geräten ist jeweils die ID = 0 als Broadcast vorgesehen. So ist es möglich, ein Broadcast auf eine bestimmte Klasse oder an alle Geräte zu senden. Dies ist allerdings nur sinnvoll möglich, wenn sich am Bus nur ein Gerät dieser Klasse befindet oder es sich um ein Kommando, wie z.B. Reset, handelt.

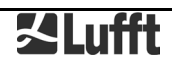

#### **19.3.3 Beispiel für die Bildung von Adressen**

Soll z.B. ein NIRS31-UMB mit der Geräte-ID 001 adressiert werden, geschieht das wie folgt: Klassen-ID für NIRS31-UMB ist 5d = 5h

Geräte-ID ist  $z.B. 001d = 01h$ 

Setzt man die Klassen- und Geräte-ID zusammen ergibt sich eine Adresse 5001h (20481d).

#### **19.3.4 Beispiel einer Binärprotokoll-Abfrage**

Soll z.B. ein NIRS31-UMB mit der Geräte-ID 001 nach der aktuellen Fahrbahnoberflächentemperatur von einem PC abgefragt werden, geschieht das wie folgt:

#### **Sensor:**

Klassen-ID für NIRS31-UMB ist 5 = 5h

Geräte-ID ist 001 = 01h

Setzt man die Klassen- und Geräte-ID zusammen ergibt sich eine Ziel-Adresse 5001h.

**PC:**

Klassen-ID für PC (Primary-Gerät) ist 15 = Fh

PC-ID ist z.B. 001d = 01h

Setzt man die Klassen- und PC-ID zusammen ergibt sich eine Absender-Adresse F001h. Die Länge <len> beträgt für den Befehl Onlinedatenabfrage 4d = 04h,

das Kommando für Onlinedatenabfrage ist 23h,

die Versionsnummer des Befehls ist 1.0 = 10h.

In der <payload> steht die Kanalnummer; wie aus der Kanalliste (Seite [40\)](#page-39-1) ersichtlich ist, steht die aktuelle Fahrbahnoberflächentemperatur in °C in Kanal 100d = 0064h.

Die berechnete CRC beträgt 75D4h.

#### **Die Anfrage an das Gerät:**

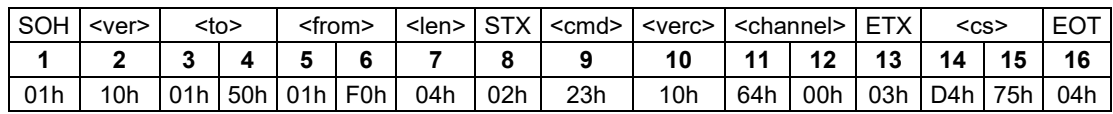

#### **Die Antwort des Gerätes:**

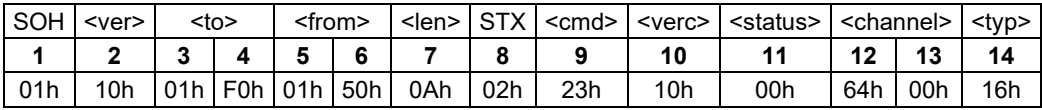

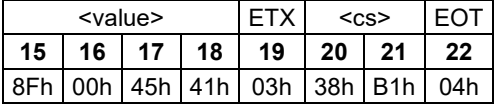

#### **Interpretation der Antwort:**

 $\text{N}$  = 00h Gerät o.k. ( $\neq$  00h bedeutet Error-Code; siehe Seite [44\)](#page-43-0)

<typ> = Datentyp des folgenden Wertes; 16h = Float (4 Byte, IEEE Format)

 $\langle \text{value} \rangle$  = 4145008Fh entspricht dem Floatwert1,23126E+0001 = 12,3

Die Fahrbahnoberflächentemperatur beträgt also 12,3°C.

Mit Hilfe der Checksumme (B138h) kann die korrekte Datenübertragung überprüft werden.

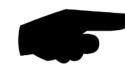

**Hinweis:** Bei der Übertragung von Word- und Float-Variablen, wie z.B. der Adressen oder der CRC, gilt Little Endian (Intel, lowbytefirst). Das bedeutet, erst kommt das LowByte und dann das HighByte.

#### <span id="page-43-0"></span>**19.3.5 Status- und Error-Codes im Binär-Protokoll**

Liefert eine Messwertabfrage den <status> 00h, dann arbeitet der Sensor ordnungsgemäß. Eine komplette Liste weiterer Codes finden Sie in der Beschreibung des UMB-Protokolls. Auszug der Liste:

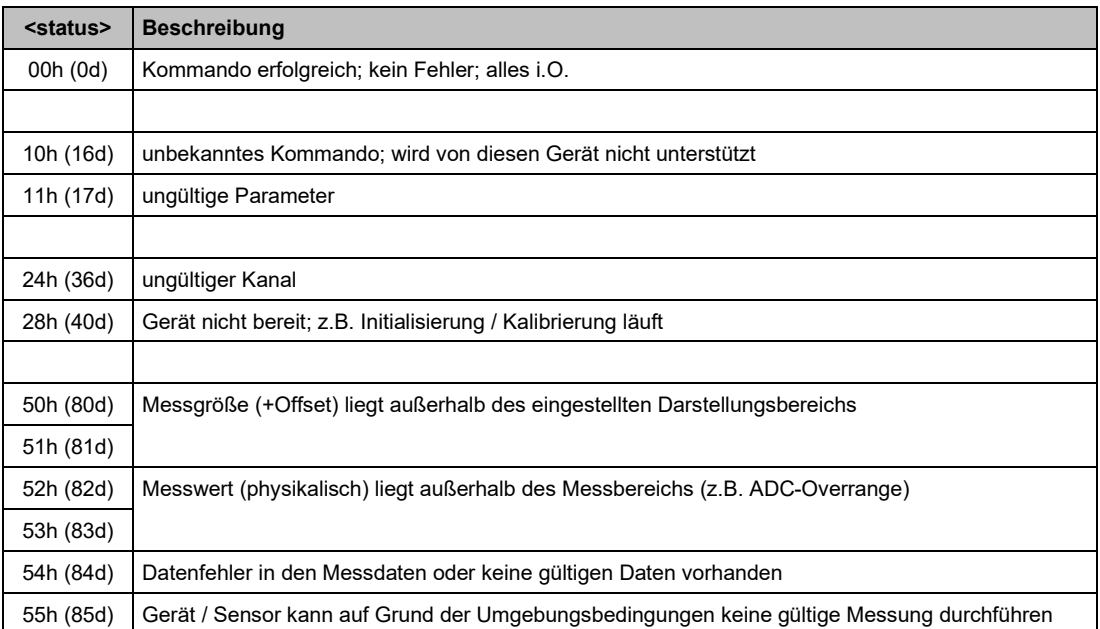

#### **19.3.6 CRC-Berechnung**

Berechnung der CRC erfolgt nach folgenden Regeln:

Norm: CRC-CCITT Polynom:  $1021h = x^{16} + x^{12} + x^5 + 1$  (LSB-first-Mode)

Startwert: FFFFh

Weitere Informationen finden Sie in der Beschreibung einer CRC-Berechnung im UMB-Protokoll.

#### **19.3.7 Mitschnitt einer Kommunikation mit dem UMB Config Tool**

Das UMB Config Tool verwendet für die Datenabfrage das Kommando ,Onlinedatenabfrage mehrere Kanäle' (2Fh).

Beispiel Abfrage 3 Kanäle (100, 600 und 900):

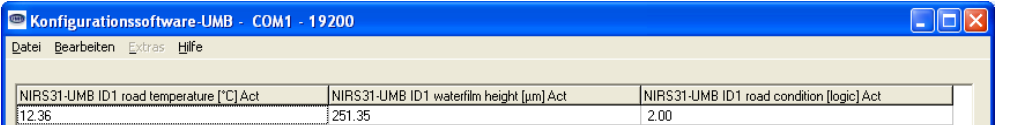

Kommunikation (in hex):

```
Abfrage UMB Config Tool:
01 10 01 50 16 F0 09 02 2F 10 03 64 00 58 02 84 03 03 D4 FA 04
Antwort Sensor NIRS31-UMB:
01 10 16 F0 01 50 1C 02 2F 10 00 03 08 00 64 00 16 8F C2 45 41 08 00 58 02 
16 9A 59 7B 43 05 00 84 03 10 02 03 28 A4 04
```
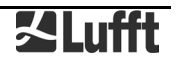

#### <span id="page-44-0"></span>**19.4 Kommunikation im ASCII-Protokoll**

Über das ASCII-Protokoll kann auf textbasierter Weise mit Geräten kommuniziert werden. Hierzu muss in der Gerätekonfiguration in den Schnittstelleneinstellungen der Protokoll-

Mode auf ASCII gestellt werden (siehe Seite [28\)](#page-27-1). Das ASCII-Protokoll ist netzwerkfähig und dient ausschließlich zur Onlinedaten-Abfrage. Bei einem unverständlichen ASCII-Kommando reagiert das Gerät nicht!

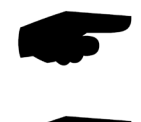

**Hinweis:** Bei langen Übertragungswegen (z.B. Netzwerk, GPRS/UMTS) empfiehlt sich unbedingt die Verwendung des Binär-Protokolls, da im ASCII-Protokoll keine Übertragungsfehler detektiert werden können (nicht CRC-gesichert).

**Hinweis:** Im ASCII-Protokoll stehen keine TLS-Kanäle zur Verfügung!

#### **19.4.1 Aufbau**

Ein ASCII-Befehl wird durch das Zeichen ,&' eingeleitet und mit den Zeichen CR (0Dh) abgeschlossen. Zwischen den einzelnen Blöcken steht jeweils ein Leerzeichen (20h); dargestellt mit einem Unterstrich, '. Zeichen, die einen ASCII-Wert repräsentieren, stehen in einfachen Anführungszeichen.

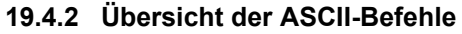

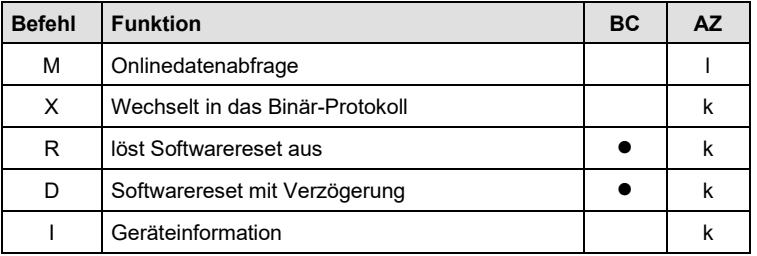

In dieser Beschreibung wird nur die Onlinedatenabfrage beschrieben. Die Beschreibung der restlichen Befehle finden Sie im UMB-Protokoll.

#### **19.4.3 Onlinedatenabfrage (M)**

**Beschreibung:** Mit dem Kommando wird ein Messwert eines bestimmten Kanals abgefragt.

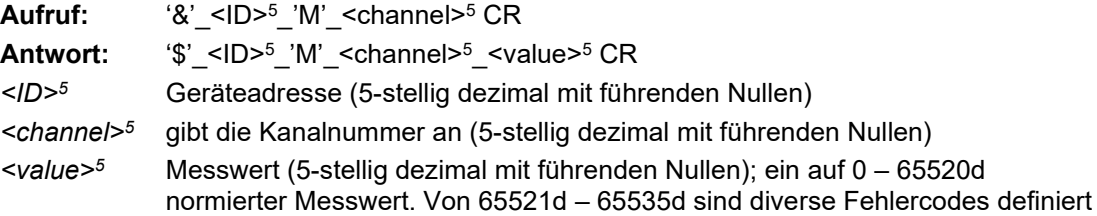

#### **Beispiel**:

Aufruf: & 20481 M 00100

Mit diesem Aufruf wird Kanal 100 von dem Gerät mit der Adresse 20481 (NIRS31-UMB mit der Geräte-ID 001) abgefragt.

Antwort: \$\_20481\_M\_00100\_34785

Dieser Kanal gibt eine Temperatur von –40 bis +70°C aus; daraus ergibt sich folgende Rechnung:

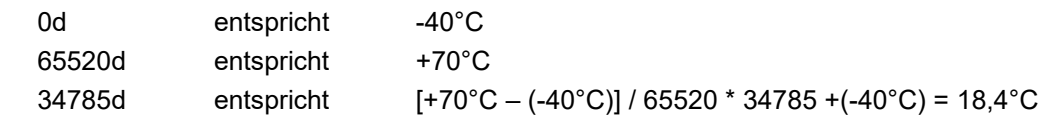

**Hinweis:** Im ASCII-Protokoll stehen keine TLS-Kanäle zur Verfügung!

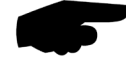

#### **19.4.4 Normierung der Messwerte im ASCII-Protokoll**

Die Normierung der Messwerte von 0d – 65520d entspricht dem Messbereich der jeweiligen Messgröße.

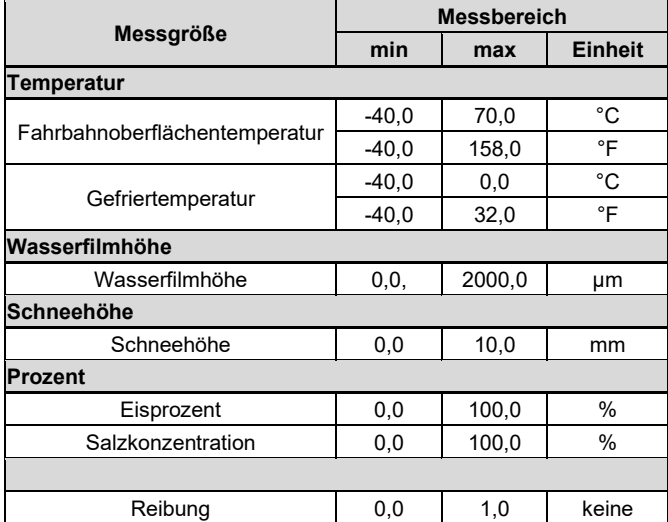

#### **19.4.5 Status- und Error-Codes im ASCII-Protokoll**

Oberhalb der Normierung für die Messwertausgabe sind von 65521d – 65535d diverse Fehlercodes definiert.

#### **Codes:**

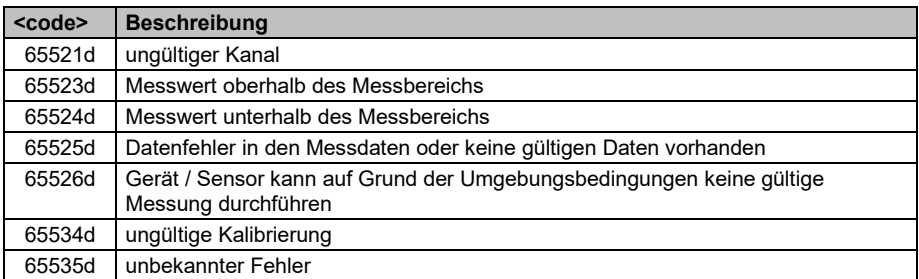

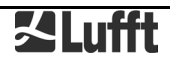

#### <span id="page-46-0"></span>**19.5 Kommunikation im SDI-12 Modus**

Die Kommunikation im SDI-12 Modus entspricht dem Standard 'SDI-12 A Serial-Digital Interface Standard for Microprocessor-Based Sensors Version 1.3 January 12, 2009'. Der Sensor kann im Busbetrieb mit anderen SDI-12 Sensoren an einem SDI Primary (Logger) betrieben werden.

#### **19.5.1 Voraussetzungen für SDI-12 Betrieb**

Da die Schnittstelleneinstellungen nach SDI Standard von den Einstellungen der UMB-Sensorik erheblich abweichen, sind einige Voraussetzungen für den Betrieb zu erfüllen:

• Einstellungen für SDI-Mode im UMB Config Tool (ab V1.2)

Mit Hilfe des UMB Config Tools ist die Protokollart auf SDI-12 einzustellen. Dabei wird die Baudrate automatisch auf 1200 Baud eingestellt.

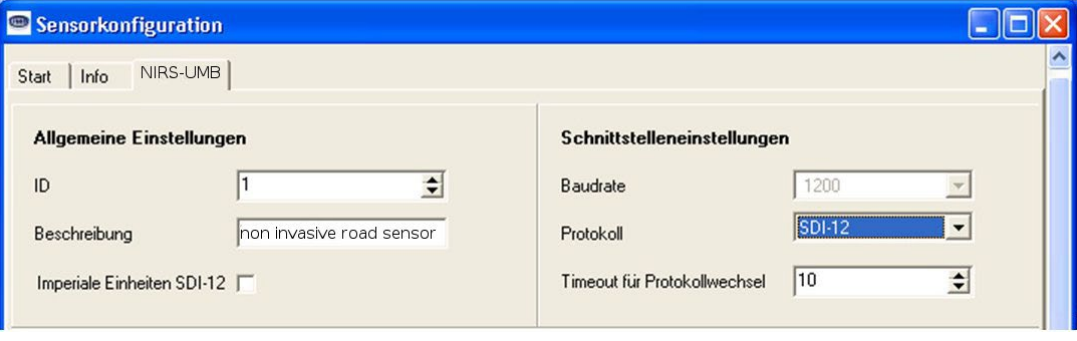

Die Messdaten können entweder in metrischen, oder in US-Einheiten übertragen werden. Auch diese Einstellung wird mit dem UMB Config Tool vorgenommen.

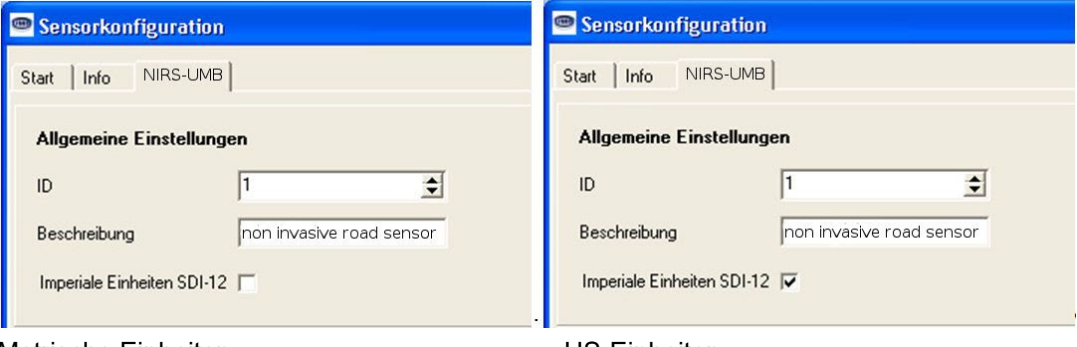

Metrische Einheiten US-Einheiten

Wenn der Sensor im SDI-Modus betrieben wird, ist im Prinzip wegen der unterschiedlichen Schnittstellen-Einstellungen ein Zugang mit dem UMB Config Tool nicht mehr möglich. Um diesen dennoch zu erlauben, wird die Schnittstelle in den ersten 5 Sekunden nach dem Einschalten bzw. nach einem Reset im Standard-UMB-Modus (19200 8N1) betrieben. Wenn innerhalb dieser Zeit ein gültiges UMB-Telegramm empfangen wird, bleibt das Gerät für die konfigurierte Umschaltzeit (einige Minuten) im UMB-Modus, so dass die Konfiguration bearbeitet werden kann:

- PC über RS-485 Konverter (z.B. ISOCON) an denNIRS31-UMB anschließen
- UMB Config Tool starten und NIRS31-UMB mit der Adresse des Gerätes anlegen und mindestens einen Sensor aktivieren, Messung starten (bringt zunächst nur Fehlermeldungen)
- Reset des Gerätes auslösen (Betriebsspannung aus/ein)
- Wenn der Sensor sich meldet, kann die Messung beendet werden, die Schnittstelle ist jetzt für Konfiguration offen.

#### **19.5.2 Befehlssatz**

Einzelheiten über das SDI-12 Protokoll können dem o.a. Standard-Dokument entnommen werden.

Von den dort aufgeführten Befehlen sind im NIRS31-UMB verfügbar:

**Hinweis**: In den Beispielen der folgenden Abschnitte ist die Abfrage des Loggers jeweils kursiv dargestellt (*0V!*)

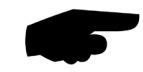

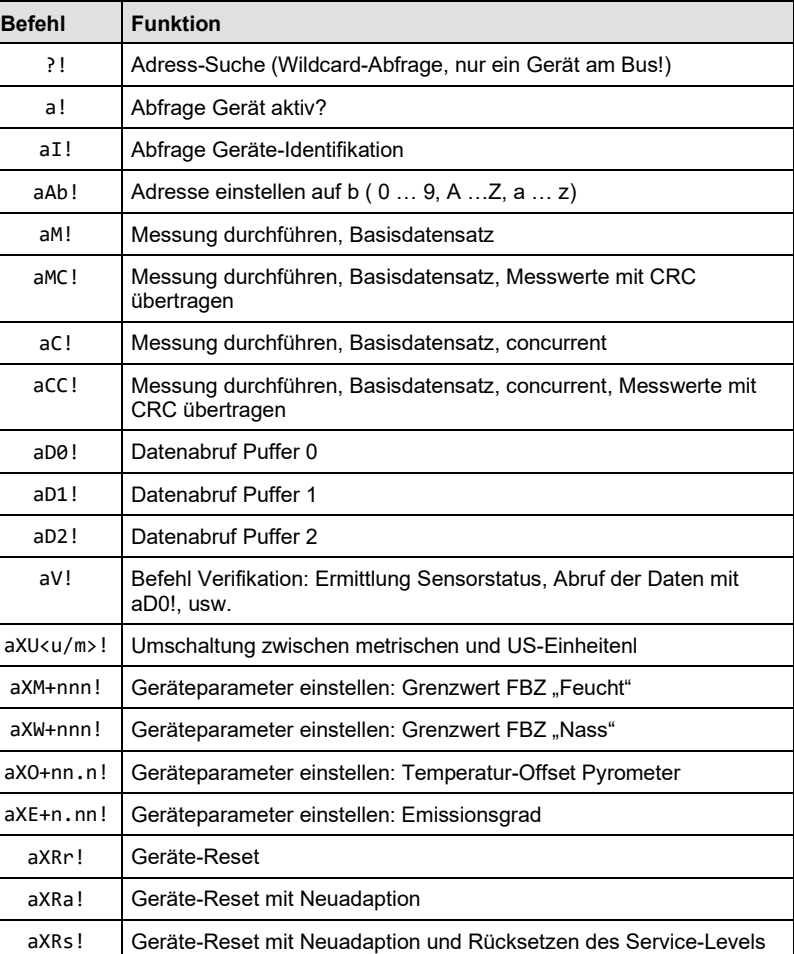

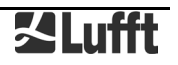

Der Umfang des Basisdatensatzes hängt von der Variante (mit / ohne Pyrometer) des jeweiligen Gerätes ab (s. unten).

Da der NIRS31-UMB aufgrund der angewandten Messverfahren, anders als die im SDI-12 Dokument beschriebenen Standard-Sensoren, immer kontinuierlich misst, jedoch während bestimmter Abschnitte des Messverfahrens für die Kommunikation nur eingeschränkt zur Verfügung steht, ergeben sich einige Besonderheiten:

- Das Gerät muss nicht "aufgeweckt" werden, und kennt auch keinen Schlafmodus. Die Reaktionen auf "Break" Signale und alle damit im Zusammenhang stehenden Timingbestimmungen entfallen also. "Break" wird vom NIRS31-UMB ignoriert.
- M- und C-Befehl unterscheiden sich nur in der Anzahl der zur Verfügung gestellten Daten (in beiden Fällen bis zum vom Standard erlaubte Maximum von 9 bzw. 20).
- Die R-Befehle sind nicht verfügbar

#### **19.5.3 Adress-Einstellung**

UMB-Geräte-ID und SDI-12 Adresse sind aneinander gekoppelt.

Dabei sind die unterschiedliche Adressbereiche zu beachten, sowie die Tatsache, dass es sich bei den UMB-Adressen um Zahlen und bei den SDI-12 Adressen um ASCII-Zeichen handelt.

UMB-Adresse 1 (default) entspricht der SDI-12 Adresse '0' (SDI-12 default).

Zulässige Adressbereiche:

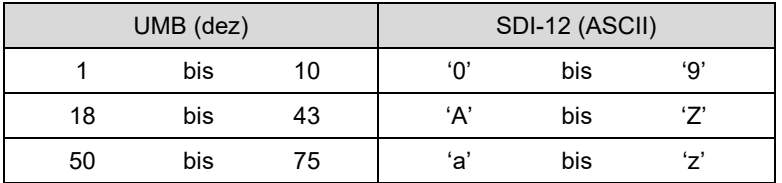

#### **19.5.4 Messdaten-Telegramme**

Im Interesse der einfacheren Auswertung wurde die Zuordnung der Messwerte zu den Messwert-Puffern '0' bis '9' einheitlich festgelegt. Daher wird auch auf die C-Abfragen mit einer maximalen Datenlänge von 35 Byte geantwortet, auch wenn hier 75 Byte zulässig wären.

Derzeit werden die Puffer '0' bis '3' genutzt.

Die Pufferbelegung hängt von der Gerätevariante (mit / ohne Pyrometer) ab. Die Puffer '1' bis '3' stehen nur bei Geräten mit Pyrometer zur Verfügung.

Wenn der Messwert aus irgendwelchen Gründen, z.B. Sensorfehler, nicht verfügbar ist, wird +999.9 oder -999.9 angezeigt. Der Logger kann die Fehlerursache dann über die Verifikationsabfrage aV! (siehe unten) genauer bestimmen

In den folgenden Tabellen werden die Messgrößen in der Reihenfolge aufgeführt, in der sie im Telegramm auftreten (s. Beispiel).

Abhängig von der Konfiguration des Gerätes werden die Messwerte in metrischen oder US-Einheiten ausgegeben.

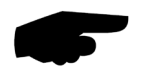

**Hinweis:** Das konfigurierte Einheitensystem wird in den Datentelegrammen nicht angezeigt. Der Logger kann die Einstellung mittels des I-Befehls abrufen und die Auswertung der Datentelegramme entsprechend einstellen (siehe unten)

Beispiel: M-Abfrage

```
0M!
00009<CR><LF> 9 Messwerte stehen bereit
0D0!
0+251.4+30.0+2<CR><LF>
       Wasserfilm 251,4µm,Eisanteil 30,0%, Fahrbahnzustand 2
0D1!
0+12.4-5.1<CR><LF>
       Fahrbahntemperatur 12.4°C, Gefriertemperatur -5,1°C
0D2!
0+3.4+25.3<CR><LF>
       Schneehöhe 3,4mm, Salzsättigung 25,3%
0D3!
0+0.4+1<CR><LF>
       Reibung 0,4, Road Weather Index 1
(Die angegebenen Werte dienen nur zur Darstellung des Protokolls)
```
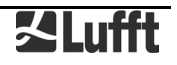

Beispiel: C-Abfrage

*0C!* 000009<CR><LF> 9 Messwerte stehen bereit *0D0!* 0+251.4+30.0+2<CR><LF> Wasserfilm 251,4µm,Eisanteil 30,0%, Fahrbahnzustand 2 *0D1!* 0+12.4-5.1<CR><LF> Fahrbahntemperatur 12,4°C, Gefriertemperatur -5,1°C *0D2!* 0+3.4+25.3<CR><LF> Schneehöhe 3,4mm, Salzsättigung 25,3% *0D3!* 0+0.4+1<CR><LF> Reibung 0,4, Road Weather Index 1 (Die angegebenen Werte dienen nur zur Darstellung des Protokolls)

## 19.5.4.1 Pufferbelegung Basisdaten

Gerät für Messgrößen in metrischen Einheiten konfiguriert:

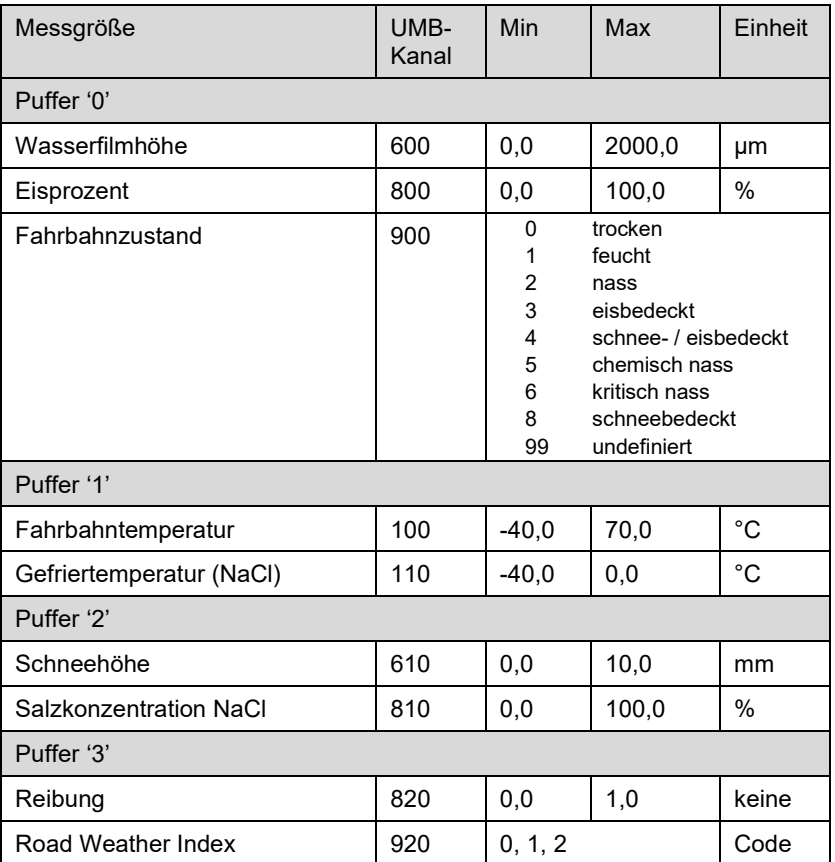

#### Gerät für Messgrößen in US-Einheiten konfiguriert:

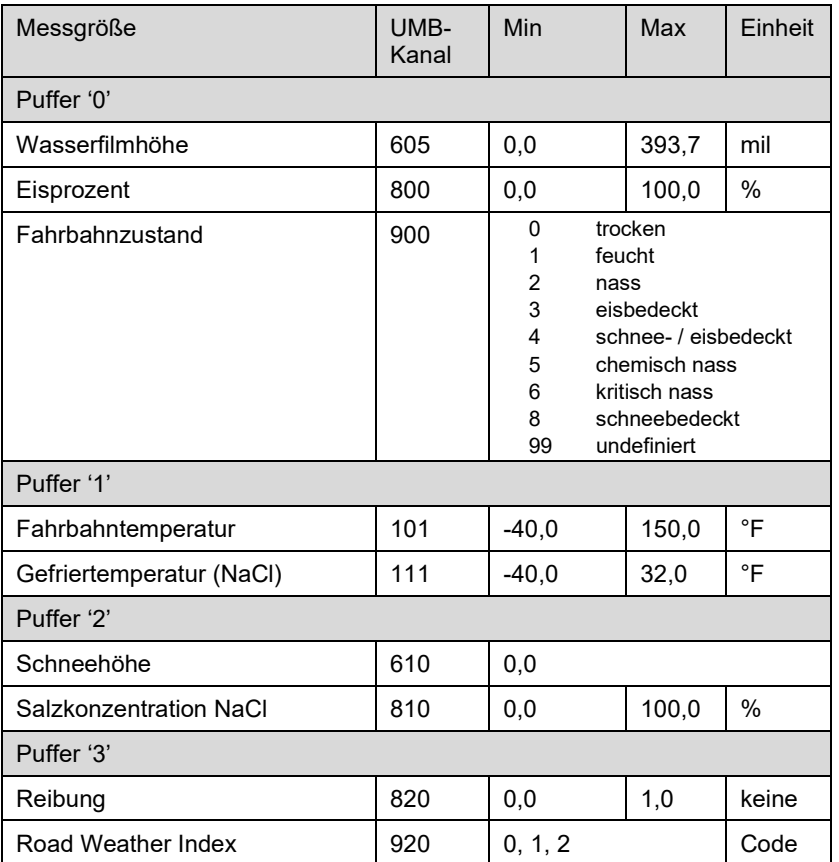

#### **19.5.5 Telegramm Geräteidentifikation**

Die Abfrage der Geräteidentifikation wird mit folgendem Telegramm beantwortet (Beispiel für SDI-12 Geräteadresse '0':

*0I!*

013Lufft.deNIRSxynnn

x: Gerätetyp (P: mit Pyrometer, N: ohne Pyrometer )

y: Metrische / US-Einheiten ( m = metrisch, u = US )

nnn: Softwareversion

also für einen NIRS31-UMB mit Pyrometer, eingestellt auf US-Einheiten: *0I!*

013Lufft.deNIRSPu022

#### **19.5.6 Telegramm Verifikation**

Der Befehl Verifikation aV! wird genutzt, um Statusinformationen des Gerätes zu ermitteln. Die Abfrage wird mit

a0004<CR><LF>

beantwortet, d.h. es stehen 4 Messwerte im Puffer zur Verfügung.

Der erste "Messwert", enthält die Statusinformationen der Messkanäle des Gerätes.

Die Statusdaten der Kanäle sind zu "Pseudo-Messwerten" zusammengefasst, wobei jede Ziffer einen Status darstellt. Die Kodierung der Zustände ist unten aufgeführt.

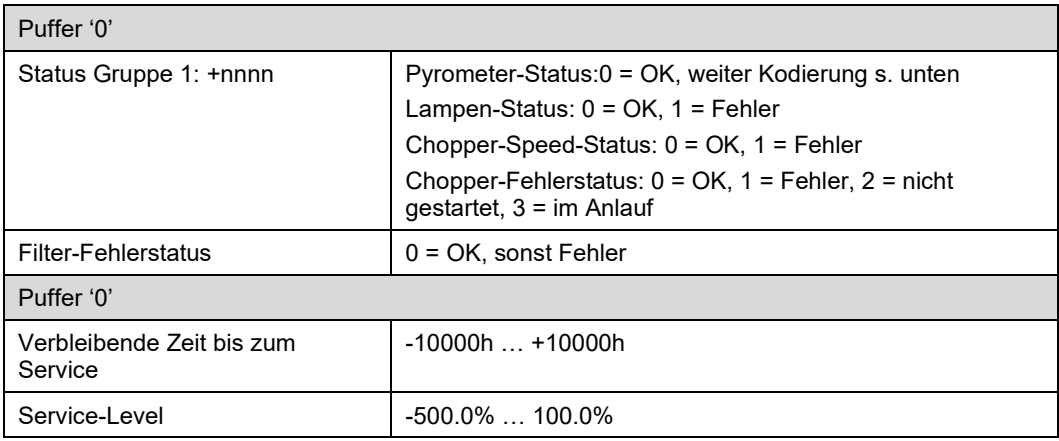

Beispiel (SDI-12 Adresse '0', Chopper im Anlauf, 4000h bis zum Service):

*0V!* 00004<CR><LF> *0D0!* 0+0013+0<CR><LF> *0D1!* 0+4000+50.0<CR><LF> Kodierung des Pyrometer-Sensorstatus:

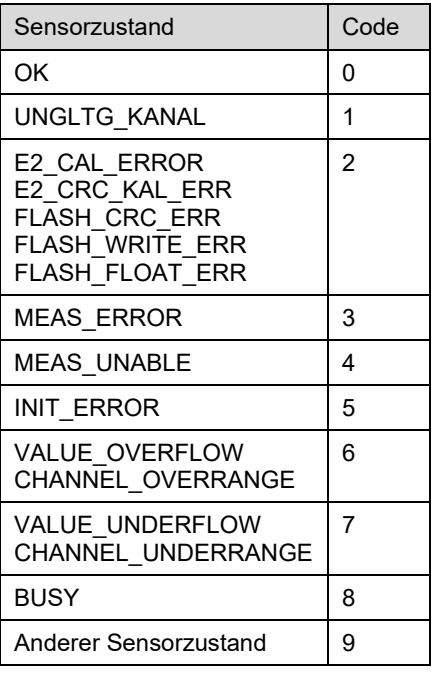

#### **19.5.7 Befehl Wechsel des Einheitensystems**

Der Befehl dient zum Wechsel des für die Darstellung der SDI-12 Daten benutzten Einheitensystems zwischen metrischen und US-Einheiten. Der Befehl ist als X Befehl implementiert.

Befehl: aXU<u/m>!

Antwort: aU<u/m><CR><LF>

u: US-Einheiten, m: metrische Einheiten

Beispiel Wechsel zu metrischen Einheiten 0XUm!

0Um<CR><LF>

#### 19.5.8 Befehl zum Einstellen des Grenzwertes für den Fahrbahnzustand "Feucht"

Wenn die Wasserfilmhöhe den eingestellten Grenzwert überschreitet, wird der Fahrbahnzustand "Feucht" erkannt.

Befehl: aXM+nnnn!

nnnn: "Feucht" Grenzwert in um Wasserfilm Antwort: aXM+nnnn<CR><LF> Die Angabe eines unzulässigen Wertes (1<Grenzwert<100) wird mit aXMf<CR><LF> beantwortet.

Beispiel: Der "Feucht" Grenzwert soll 30µm betragen *0XM+30!*  0XM+30<CR><LF>

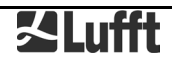

#### **19.5.9 Befehl zum Einstellen des Grenzwertes für den Fahrbahnzustand "Nass"**

Wenn die Wasserfilmhöhe den eingestellten Grenzwert überschreitet, wird der Fahrbahnzustand "Nass" erkannt. Befehl: aXW+nnnn! nnnn: "Nass" Grenzwert in µm Wasserfilm Antwort: aXW+nnnn<CR><LF> Die Angabe eines unzulässigen Wertes (30<Grenzwert<500) wird mit aXWf<CR><LF> beantwortet.

Beispiel: Der"Feucht" Grenzwert soll 200µm betragen *0XW+200!* 0XW+200<CR><LF>

#### **19.5.10 Befehl zum Einstellen des Offsets für die Fahrbahnoberflächentemperatur**

Der Offset dient zur Kalibrierung der pyrometrischen Temperaturmessung.

Befehl: aXO<+/->nn.n! nn.n: Offset in °C Antwort: aXO<+/->nn.n<CR><LF> Die Angabe eines unzulässigen Wertes wird mit aXOf<CR><LF> beantwortet.

Beispiel: DerOffset soll -3.5°C betragen *0XO-3.5!* 0XO-3.5<CR><LF>

#### **19.5.11 Befehl zum Einstellen Emissionsgrads der Fahrbahnoberfläche**

Der Einstellung des Emissionsgrad dient zur Kalibrierung der pyrometrischen Temperaturmessung. Befehl: aXE+n.nn! n.nn: Offset in °C Antwort: aXE+n.nn<CR><LF> Die Angabe eines unzulässigen Wertes wird mit aXEf<CR><LF> beantwortet.

Beispiel: Der Emissionsgrad soll 0,97 betragen *0XE+0.97!* 0XE+0.97<CR><LF>

#### **19.5.12 Befehl Stations-Reset**

Der Befehl initiiert einen Stations-Reset. Befehl: aXRr! Antwort: aXRok<CR><LF>

Anschließend erfolgt der Reset, d.h. die Station ist für einige Sekunden nicht erreichbar

Beispiel: *0XRr!* 0XRok<CR><LF>

#### **19.5.13 Befehl Stations-Reset mit Rücksetzen von Service-Level und Lampen-Laufzeit und Neuadaption**

Der Befehl darf nur nach einem Lampenwechsel ausgeführt werden und setzt die Laufzeit der Lampe auf 0 zurück, anschließend wird ein Stations-Reset ausgeführt. Nach dem Reset wird neu adaptiert.

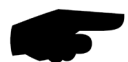

**Wichtiger Hinweis:** Für die Durchführung des Lampenwechsels mit Neuadaption müssen dieselben Bedingungen wie für die Inbetriebnahme (siehe Seite [25\)](#page-24-1) erfüllt sein, sonst kann die Adaption nicht erfolgreich abgeschlossen werden!

Befehl: aXRs!

Antwort: aXRok<CR><LF>

Anschließend erfolgt der Reset, d.h. die Station ist für einige Sekunden nicht erreichbar

Beispiel: *0XRs!* 0XRok<CR><LF>

#### **19.5.14 Befehl Stations-Reset mit Neuadaption**

Der Befehl löst einen Reset mit anschließender Neuadaption aus.

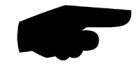

**Wichtiger Hinweis:** Für die der Neuadaption müssen dieselben Bedingungen wie für die Inbetriebnahme (siehe Seite [25\)](#page-24-1) erfüllt sein, sonst kann die Adaption nicht erfolgreich abgeschlossen werden! Befehl: aXRa!

Antwort: aXRok<CR><LF>

Anschließend erfolgt der Reset, d.h. die Station ist für einige Sekunden nicht erreichbar

Beispiel: *0XRa!* 0XRok<CR><LF>

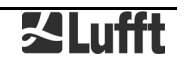

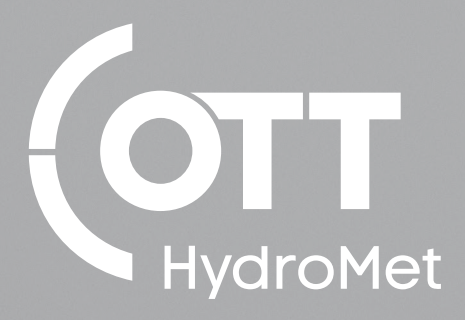

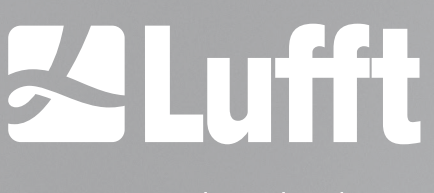

- an OTT HydroMet brand -